# **Outpost**

# Packet Message Manager v3.2

## **User Basics**

April 2017 Version: v3.2

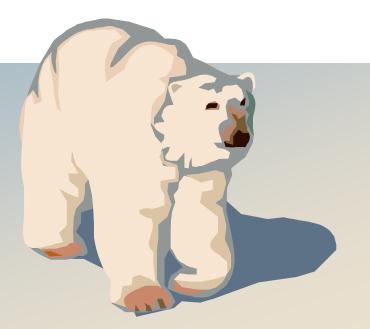

## **Contents**

| 1 | Α   | BOUT OUTPOST                                | 1    |
|---|-----|---------------------------------------------|------|
|   | 1.1 | WHAT IS OUTPOST?                            | 1    |
|   | 1.2 | Why Outpost?                                | 1    |
|   | 1.3 | A TYPICAL TNC SESSION TODAY                 | 2    |
|   | 1.4 | A TYPICAL OUTPOST SESSION                   | 3    |
|   | 1.5 | OUTPOST FEATURES                            | 4    |
|   | 1.6 | THE OUTPOST OPERATING ENVIRONMENT           | 6    |
|   | 1.7 | WHAT OUTPOST DOES NOT DO                    | 6    |
| 2 | IN  | NSTALLATION                                 | 7    |
|   | 2.1 | System requirements                         | 7    |
|   | 2.2 | HARDWARE REQUIREMENTS                       | 7    |
|   | 2.3 | DOWNLOAD FROM AN INTERNET                   | 7    |
|   | 2.4 | OUTPOST v3.2 INSTALLATION                   | 7    |
|   | 2.5 | OPERATING SYSTEM CONSIDERATIONS             | 8    |
| 3 | G   | ETTING STARTED                              | 9    |
|   | 3.1 | STATION IDENTIFICATION                      | 9    |
|   | 3.2 | THE MAIN OUTPOST FORM                       |      |
|   | 3.3 | RESIZING THE DISPLAY                        | _    |
|   | 3.4 | GETTING READY TO SET UP OUTPOST             | _    |
| 4 | SI  | ETTING UP INTERFACES                        | . 20 |
|   | 4.1 | DEFINING THE INTERFACE TYPE                 | 20   |
|   | 4.2 | SERIAL PORT TNC SETUP                       |      |
|   | 4.3 | AGWPE SETUP                                 |      |
|   | 4.4 | TELNET SETUP                                |      |
|   | 4.5 | SELECTING A PREVIOUSLY CONFIGURED INTERFACE |      |
|   | 4.6 | UPDATING A PREVIOUSLY CONFIGURED INTERFACE  |      |
|   | 4.7 | DEFINING A NEW INTERFACE                    |      |
| 5 | SI  | ETTING UP A BBS                             |      |
|   | 5.1 | Introduction                                | 2/1  |
|   | 5.2 | BBS SETUP MENUS                             |      |
|   | 5.3 | CONFIGURING FOR KA-NODE/NETROM ACCESS       |      |
|   | 5.4 | SELECTING A CONFIGURED BBS                  |      |
|   | 5.5 | SETTING UP A NEW BBS                        |      |
|   | 5.6 | BBS REGISTRATION                            |      |
|   | 5.7 | BBS Expert User Mode                        |      |
| 6 | SI  | ETTING UP PROFILES                          |      |
|   | 6.1 | Introduction                                |      |
|   | 6.2 | SETTING UP A NEW PROFILE                    |      |
|   | 6.3 | CHANGING PROFILES                           | -    |
|   | 6.4 | DELETING PROFILES                           | _    |
|   | 6.5 | PROFILE LOCKING.                            | -    |
|   | 6.6 | Profile Considerations                      | _    |
| 7 |     | VORKING WITH MESSAGES                       |      |
| • | ٧١  | CINITO WITH NEGOTALE                        |      |

|     | UA                                                               | h: II 201/              | Original       | v 3.20033 | That apadic  |
|-----|------------------------------------------------------------------|-------------------------|----------------|-----------|--------------|
|     |                                                                  | pril 2017               | Original       | V3.2c095  | First update |
|     | Dat                                                              |                         | Revision       | Release   | Notes        |
| Rev | /ision                                                           | n History               |                |           |              |
|     | 11.5                                                             | SETTING U               | P TACTICAL CAL | _L3       | 92           |
|     | 11.4 PICKING TACTICAL CALLS 91 11.5 SETTING UP TACTICAL CALLS 92 |                         |                |           |              |
|     |                                                                  |                         |                |           |              |
|     | 11.2 How it works                                                |                         |                |           |              |
|     |                                                                  |                         |                |           |              |
|     | 11.1                                                             |                         |                |           |              |
| 11  |                                                                  |                         |                |           | 90           |
|     | 10.4                                                             | 1101111071              |                |           |              |
|     | 10.3                                                             | NOTIFICAT               |                |           |              |
|     | 10.2                                                             |                         |                |           |              |
|     | 10.1<br>10.2                                                     |                         |                |           |              |
| 10  |                                                                  |                         |                |           | ION82        |
|     |                                                                  |                         |                |           |              |
|     | 9.8<br>9.9                                                       |                         |                |           |              |
|     | 9.7<br>9.8                                                       |                         |                |           |              |
|     | 9.6<br>9.7                                                       |                         |                |           |              |
|     | 9.5                                                              |                         |                |           |              |
|     | 9.4                                                              |                         |                |           |              |
|     | 9.3                                                              |                         |                |           | s            |
|     | 9.2                                                              |                         |                |           |              |
|     | 9.1                                                              |                         |                |           |              |
| 9   | US                                                               |                         |                |           | 73           |
|     |                                                                  |                         |                |           |              |
|     | 8.6<br>8.7                                                       |                         |                |           | 71           |
|     | 8.6                                                              |                         |                |           |              |
|     | 8.4<br>8.5                                                       |                         |                |           |              |
|     | 8.3                                                              |                         |                |           |              |
|     | 8.2                                                              |                         |                |           |              |
|     | 8.1                                                              |                         |                |           |              |
| 8   | CC                                                               |                         |                |           | 64           |
|     |                                                                  |                         |                |           |              |
|     | 7.10<br>7.11                                                     |                         |                |           |              |
|     | 7.9<br>7.10                                                      |                         |                |           |              |
|     | 7.8                                                              |                         |                |           |              |
|     | 7.7                                                              | _                       |                |           |              |
|     | 7.6                                                              |                         |                |           | 59           |
| •   | 7.5                                                              |                         |                |           | 58           |
|     | 7.4                                                              | ADDRESS INFO            | ORMATION       |           | 57           |
|     | 7.3                                                              |                         |                |           | 55           |
|     | 7.1<br>7.2                                                       | THE EDIT MESSAGE WINDOW |                |           |              |
|     | 7.1                                                              | INTRODUCTIO             | NI.            |           | 53           |

## 1 About Outpost

## 1.1 What is Outpost?

Outpost is a PC-based messaging client that lets you to exchange your packet messages with almost any Amateur Radio Bulletin Board System (BBS).

Using your existing Terminal Node Controller (TNC) or AGWPE-enabled sound-card, radio, and a Windows-based PC, all you need to know is your call sign, information about your TNC, and information about the BBS. Once the program is configured, Outpost then manages all message-handling between your PC and the BBS. Outpost also lets you send, receive, read, delete, create, reply to, or forward messages back to the BBS.

Unlike commercial mail systems, BBS-based mail is transmitted unencrypted over the amateur radio bands. There is nothing private about it.

## 1.2 Why Outpost?

Outpost was created to support the packet communication needs of an ARES, RACES, or other emergency communications response team during a disaster or other activation where Amateur Radio is deployed.

During an emergency, you may be required to pass lists of information or detailed instructions within an Operational Area to support Logistics, Operations, or Planning/Intel activities as required by a municipality's Emergency Operations Center (EOC). Packet is ideal for this task. Outpost makes the job even easier by automating the manual interaction between you and the BBS.

Because Outpost leverages the existing packet infrastructure, it can be deployed relatively easily and quickly. Outpost can either operate as a single stand-alone messaging client, or collaboratively with other Outpost stations using built-in features that enhance overall message handling effectiveness.

If Outpost had a tag line, it would be: "Focus on the message, not the medium." An emergency activation is not the time to think about packet training. By using an application with a look and feel similar to contemporary email clients, Outpost helps emergency communicators get a packet message written and transmitted quickly without all operators needing to be packet experts.

A successful Outpost deployment does require a few things:

- At least one individual who has a fundamental understanding of packet, and can configure and verify that Outpost is operational prior to a response.
- A definition of your emergency response team's operating policies for packet messaging. Operating policies are the guidelines that would be observed during an activation.

Examples of a policy would be things like (i) no keyboard-to-keyboard communications will be used, (ii) polling the Operational BBS will occur no more frequently than every 15 minutes, (iii) tactical call signs will be used, etc. Most packet messaging policies can be implemented through Outpost.

## 1.3 A typical TNC Session today

Before Outpost, if you wanted to send and receive a packet message, you needed a terminal emulator program and be familiar with the commands for controlling your TNC and a remote BBS. For instance, you probably did something like this:

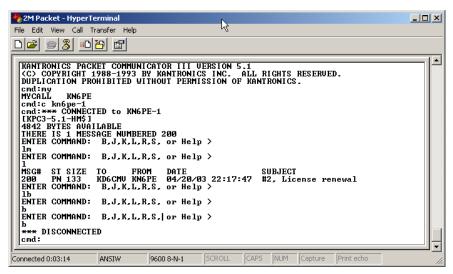

Figure 1: Sample TNC session using Hyperterm

- Turn on your Computer and run your terminal emulator. You may be using PACTERM or some other TNC program. I've used the general-purpose MS-Windows HYPERTERM program because of its ability to cut-and-paste text to and from it.
- 2. Turn on your TNC. Verify you see the TNC welcome message.
- 3. Turn on your radio and select the frequency on which the BBS operates.
- Check the configuration of the TNC. This could include sending the MY
  command to review or change the TNC's call sign, setting the date and
  time, or changing any display settings with the ECHO or AUTOLF
  commands.
- 5. Connect to the BBS. After issuing the **Connect <call sign>** command, you verify the BBS responds with its welcome message.
- 6. Once connected, you check for messages addressed to you with the LM (list mine) command. If you operate NTS packet, you may check for any NTS messages with the LT (list traffic) command. Then, you may read them with the Read <####> command (where #### is the message number) and delete them off the BBS with the Kill <####> command.
- 7. You may also check out current bulletins with the **LB** (list bulletins) command, and then read them one by one.
- 8. If you wanted to send a private message to a friend, you would enter the **SP <call sign>** command (send private). When prompted, you enter the subject, and then the message.

**NOTE**: As a reminder, every time you press **Enter** on your keyboard, the line of text you just typed is sent to the TNC and transmitted to the BBS. The only way to correct an error in your message is to finish your message, delete it from the BBS, and start over.

9. When done, you exit the BBS with the **B** or **Bye** command.

April 6, 2017

10. Because you don't know when the other person would get the message, you would repeat steps #5, #6, and #9 to see if you have a reply.

During normal operation, the above steps can get tedious, in particular if you are expecting a reply.

During an emergency, you may have an established routine to do something similar, with more purpose and intent to the steps outlined above.

## 1.4 A Typical Outpost Session

Outpost takes care of a lot of the above steps. Once configured, Outpost takes on the job of sending and processing all TNC and BBS commands during a "Send/ Receive Session." Because you have previously told Outpost what the TNC and BBS prompts and commands are, Outpost automatically sends, waits, receives, and processes all exchanges with the BBS.

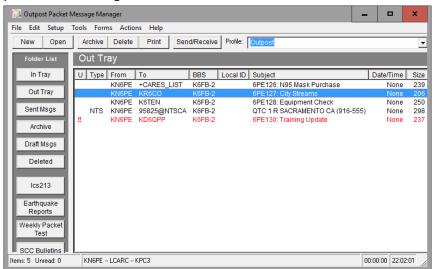

Figure 2: Outpost's Main window

Here is what you would do with Outpost:

- 1. Turn on your Computer and run Outpost.
- 2. Turn on your TNC.
- 3. Turn on your radio and select the frequency.
- 4. Confirm that Outpost has the correct TNC and BBS selected.
- 5. From Outpost, press the **Send/Receive** button.
- 6. Outpost will automatically:
  - Send the appropriate TNC commands to get it ready for a Send/Receive Session.
  - Connect to the BBS by sending the Connect <bbs> command.
  - Check to see if you have any private messages in the Outpost Out Tray
    to be sent to this BBS. If so, it will send them with the SP Command.
    It then does the same for any NTS or Bulletins you may want to send.
  - Check for messages addressed to you with the LM command. Outpost will read these messages with the R <####> command, then delete them off the BBS with the K <####> command. Outpost will also check for and retrieve NTS and bulletins if selected.
  - Finally log off the BBS with the **Bye** command.

April 6. 2017

 If configured, Outpost will repeat this cycle on a regular interval as defined by you.

In short, Outpost automates the Packet Session by sending TNC and BBS commands, looking for prompts, and responding with the next appropriate command.

Whatever you manually type at the keyboard into your terminal emulator program, Outpost does this for you automatically.

## 1.5 Outpost Features

### Message Management

- 1. Multiple message folders. Outpost lets the user manage messages in a series of standard and custom folders.
- Message Types. Outpost supports three primary message types: Private, NTS, and Bulletins. Sent and received messages are displayed with their appropriate types indicated.
- 3. Address book. The user can create entries for a single user or for a distribution list.
- 4. Profiles. You can have different configurations of settings that can be quickly loaded to match your operational situation casual, emergency, etc.
- Message Creation. Outpost allows messages to be created from scratch, importing text from an ASCII file, cut and pasted in from other applications, by Replying to or Forwarding a previously received message, or by a user defined message add-on.
- 6. Text Message Formatting. Messages can be entered in a free-form text area. Simple formatting can be performed, errors corrected, and text can be added or deleted prior to sending the message.
- NTS Message Maker. Outpost also helps format NTS messages. The NTS
   Message Maker is a fill-in-the-blanks form that prompts for all required
   fields needed to create a correctly formatted NTS packet message. ARL
   Messages can also be added and automatically formatted.
- 8. Report Interpreter. Outpost supports an online report interpreter that helps get a pre-defined report filled in and formatted quickly.
- 9. Message archiving. After an emergency, the entire message database can be archived to either an Outpost-readable format for importing later on, or a user-readable format.
- 10. Scripting. Outpost provides a scripting language that gives you a lot of flexibility for automatically managing your message environment.

### **Packet Session Management**

- 11. Serial Comm Port Management. Outpost supports direct serial communications with a TNC by setting up the serial port and handling any contention for the port that may exist.
- 12. AGWPE Support. Outpost supports the AGWPE application located either locally on the same PC as Outpost, or somewhere else on the network.
- 13. Telnet Support. Outpost supports Telnet access to a network-accessible BBS.
- 14. Interface Management. Outpost sends all initialization commands to the TNC, AGWPE, and Telnet interface to prepare it for a Packet Session.
- 15. BBS Management. Outpost sends the right BBS commands at the right time.

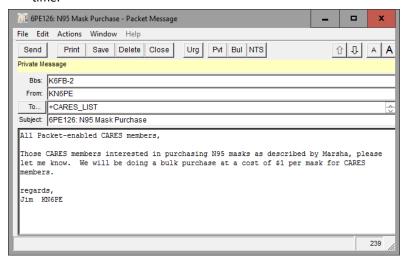

Figure 3: Outpost's New Message window

- 16. Support for several popular BBSs and PBBSs, including:
  - KPC2, KPC2400, KPC3+, KC9612, KAM (all models), Data Engine
  - PK-88, PK-96, PK-232, DSP-232
  - MFJ-1270x, MFJ-1278
  - AA4RE
  - BPQMailChat
  - DXNET
  - F6FBB
  - HAMSERV
  - JNOS, SNOS, TNOS
  - MSYS
  - OpenBCM
  - NOARY
  - Winlink's RMS and CMS
  - WORLI

## **Configurations and Setups**

- 17. Interface configuration setup
- 18. TNC configuration setup. Outpost manages a list of Interfaces, TNCs and their commands. TNCs can be added or deleted.

- 19. BBS configuration setup. Outpost will manage a list of BBS's and their commands. BBSs can be added or deleted. TNCs can be linked to a BBS entry for quick BBS selection.
- Message retrieval. Outpost allows the user to choose which types of messages will be checked for and retrieved from the BBS. The three message types are: Private, NTS, and Bulletin.
- 21. Retrieval Automation. You can configure Outpost to run a Send/Receive Session automatically at a specific time interval set (in minutes).
- 22. Station Identification. The Station ID (Call Sign) can be changed.

## 1.6 The Outpost operating environment

Outpost can operate in a number of packet environments where one or more BBSs are used as message drops (a typical star network). For instance, Outpost may be operating in a network along with other Outpost users or other terminal emulator program users with a system running BBS software. In Santa Clara County, W6XSC-1 is the county's packet BBS system serving several San Francisco South Bay Area city EOCs.

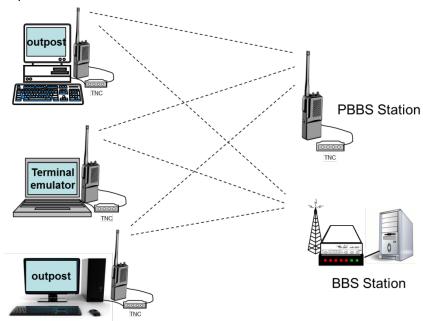

Figure 4: Central BBS Station serving many Packet users

Outpost could also be operating in a smaller closed packet network where one user has enabled a TNC's Personal BBS (PBBS) feature thereby providing a low cost central message drop for several stations.

## 1.7 What Outpost does not do

- Outpost does not support any of the bulletin board forwarding protocols (because it
  is a client, not a server). Instead, it automates sending commands and interprets
  the returning prompts of both the TNC and the BBS to manage message handling.
- Outpost does not support any of common email protocols such as POP3 or SMTP.
   However, text-based internet mail is available through Winlink's RMS and CMS nodes, or JNOS when configured to do so.

## 2 Installation

## 2.1 System requirements

Outpost has been verified to run under the following operating system environments:

- Microsoft Windows 98, NT, 2000, ME, XP, Vista, Windows 7, 8, and 10.
- Linux that is also running WINE version 1.6.4 or later.

## 2.2 Hardware requirements

MS-Windows requires the following hardware:

- Intel-based PC required to support any of the above MS Window Operating Systems
- Open Serial Port for Serial or AGWPE interfacing, or
- USB port with a serial adaptor to connect to the TNC
- · Network interface for remote AGWPE or Telnet interfacing

#### 2.3 Download from an Internet

Installing the software off the Web begins by downloading the Outpost Install Program to your PC.

- 1. Go to the website (<u>www.outpostpm.org</u>), navigate to the **Downloads** section, and look for **Outpost v3.2 Installation**.
- 2. Click on the link to download the installer. Or right click on the link, and select "Save Target As". The install program is named <u>opsetup320cxxx.exe</u>, where "xxx" is the current installation version.

## 2.4 Outpost v3.2 installation

The Outpost 3.2 installation program comes with all files needed to install Outpost on your PC. After downloading the install program from the Outpost website, run the program. Here are the install steps that are presented.

- 1. Click on the *opsetup320cxxx.exe* program to start the installation process.
- Information. This is general information that you should check out depending on the type if install you want to perform. When done, press Next > to continue.
- Select Destination Location. This is where the Outpost Programs will be installed. Unless you really want to install Outpost somewhere else, just press Next > to continue.
- 4. Select a Data Location. This is the location where Outpost data will be installed. You can change this if you want your Outpost data in a different directory, or possibly on a USB Memory Stick. Unless you really want to install Outpost data somewhere else, just press Next > to continue.
- 5. Select components. Outpost can install program components in the following configurations:
  - a. **Update for Existing users:** Installs only the **Program Files.** You may also want to check the **User Documents** component to get the latest user guides for this release.

- b. **First time installation for new users:** Installs all components; programs, documentation, config files, samples, etc. You can uncheck specific components as necessary.
- c. **Custom Installation:** This option lets you pick whatever components you want to install.

Choose which ever installation option is right for you, then press **Next >**.

- Select Start Menu Folder: The location where the install program will place the program short-cuts. Take the default location offered unless you want to pick someplace else.
- 7. Select Additional Tasks: The only task available is creating icons on the desk top. This is purely your option, but most people select it anyway.
- 8. Ready To Install: all choices are made, and this is a summary of the options you selected. Press **Install** to continue with the install process.
- 9. Finally... you can view the README.TXT file.
- 10. When done, run Outpost as usual.

## 2.5 Operating System Considerations

Outpost has the capability of independent operation where it will periodically poll the BBS for any new incoming message traffic. Because of this feature, the PC can run unattended.

However, the absence of any user interaction may cause the PC to think that it is idle and invoke any enabled power management features such as "Turn off Hard Disks," "System Standby," etc.

If you intend to run Outpost unattended, set these features to NEVER or OFF. These properties should be accessible from the Control Panel.

Additionally, depending on your hardware, specific BIOS setting changes may also have to be made.

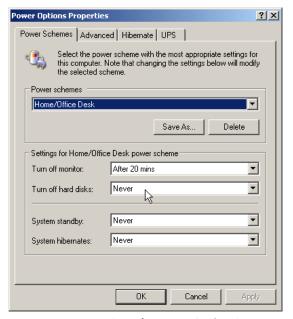

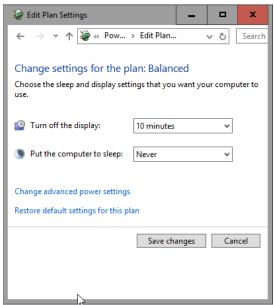

Sample Power Option Setup Menus on a Windows XP and Windows 10

## 3 Getting started

Outpost manages and controls all aspects of the message "send and receive" process. This section describes how to use Outpost.

## 3.1 Station Identification

When you start Outpost, you are presented with the Station Identification window that displays the last selected Profile (see *Section 6 Setting up Profiles*), the Legal Station Call Sign and name of the Call Sign owner that was entered the last time Outpost was run.

If this information is still correct, then press **OK** to continue. If the operator's legal call sign and name are different from what is listed, then use to pull down box to find your call sign, or press **New** to create a new entry. Press **OK** when done.

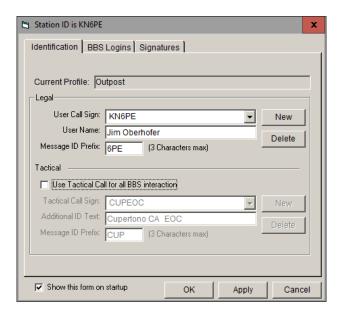

The fields below the Legal Name section are the Tactical Call fields. See Section 11 Using Tactical Calls for details on how to set up und use Tactical Calls.

## 3.2 The Main Outpost Form

From the main Outpost form, you can manage your messages, perform application setups, and control your Send/Receive Sessions.

This form has one view that allows the user to review messages stored in several different folders. The form is divided into four primary areas:

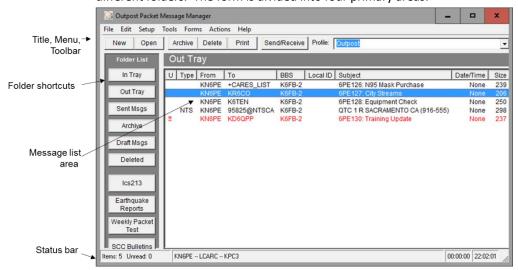

**Figure 5: Main Outpost Window** 

1. **Menus and Toolbars** – This portion of the main form controls the operation and execution of all program tasks. We will step through several of them as we review specific areas of the application.

**NOTE:** Some of the more common menu items are also implemented as Tool Bar buttons. See the associated menu item below for the description.

| Menus | Description                                                                                                    |
|-------|----------------------------------------------------------------------------------------------------|
| File  | <b>New Message</b> : Opens a new message window for creating a message.                                                                                                    |
|       | <b>Save As:</b> Saves the highlighted message to an ASCII text file.                                                                                                    |
|       | <b>Save As, No Headers</b> : Saves the body of the highlighted message to an ASCII text file without the message headers (From, To, Date, Subject).                                                                                           |
|       | <b>Save All</b> : Saves all the messages in the current folder to a single ASCII text file. Messages are separated by a header line and a Form Feed character, thereby allowing this file to be sent directly to a printer for bulk printing. |
|       | Export: Writes the message database to a "*.oaf" (Outpost Archive) file. This file can be later used for importing messages back into Outpost.                                                                                                |
|       | A submenu lets the user to select messages from either<br>All Folders, export all folders.<br>This Folder, export the currently selected folder.                                                                                              |
|       | Import: Reads the file created by the Export function.                                                                                                    |

April 6, 2017

## Menus Description

Messages are loaded back in the same folder from which they originated.

**Delete all Messages**: Deletes all messages in all folders. This function can be performed any time, but probably after performing a full or partial export of messages to an archive file. When selected, the user will be prompted whether they want to continue.

This feature actually does the following:

- 1. Outpost renames the current Outpost.odb file to Opyymmddhhmmss.odb
- 2. Creates a new (and empty) Outpost.odb file.

**NOTE:** If the user really did not want to delete all messages, he/she can:

- 1. Exit Outpost
- 2. rename Outpost.odb to something else
- 3. rename Opyymmddhhmmss.odb to Outpost.odb
- 4. Run Outpost. All messages will be present.

**Change Folder**: displays a sub-menu of all the available folders. Clicking on a folder name will display messages stored in that folder. These folders are:

- In Tray
- Out Tray
- Sent Msgs
- Archive
- Draft Msgs
- Deleted Msgs

**Print**. Allows the user to select a printer, then print the currently highlighted message to the printer.

**Print, No Headers**. Same as Print above, but no message header (BBS, From, To, Subject, Date) is printed.

**Print Setup**. Allows the user to select a default printer for Outpost.

Most Recently Used List. As BBS/TNCs combinations are executed, a BBS | TNC entry is displayed here. When double-clicking on an entry, the BBS and TNC entry are loaded together. The default number of entries displayed is 4. To change this setting, see the Tools > General Setting menu.

Exit: Exits the program.

Edit

**Delete**. Deletes the highlighted message from the current folder. If the selected folder is the "Deleted Msgs" folder,

## Menus Description then the user is prompted to confirm the delete request, and then the message is permanently deleted. Move to Folder. Moves the highlighted message to other folder specified by the sub-menu choice. Copy to Folder. Makes a copy of the highlighted message to other folder specified by the sub-menu choice. TNC. Manages the different interface methods – TNCs, Setup AGWPE, and Telnet. Users can select or update an existing interface and its associated parameters, or create a new interface by entering the TNC prompts and commands. See Section 4 Setting up Interfaces for more information. BBS. Manages the list of available BBSs. Users can select or update an existing BBS, or create a new BBS entry by entering a BBS friendly name, connect name, prompts and commands. See Section 5 Setting up a BBS for more information. **Identification.** Allows the user to change the legal call sign that Outpost uses, the user name, and to optionally select a Tactical Call to be used for logging on to the BBS. See Section 11 Using Tactical Calls for more information. The second tab on this form is also the place to define telnet logons and passwords, and manage the Winlink Secure Logon password **Address Book.** Manages a list of user defined address entries. Addresses can either be a single address for a user name (i.e.: Name is JIMOB, address is KN6PE), or a list of addresses as a Distribution List. See Section 9 Using the Address Book for more information. **Profiles.** Profiles are a collection of configuration settings that can be loaded with a single selection. This setup option lets you create and delete new profiles. **PC Time Check.** Opens a tool that reports on, and lets the user update, the PC date and time. This can also be set to automatically open this tool when Outpost starts from the Tools > General Settings form. This is useful for PCs that tend to get out of time synch and potentially lead to incorrect message time stamping. Tools Send/Receive Settings. Sets various parameters to control each Send/Receive Session, including: Automation. Selects one of the 4 methods for

scheduling Packet Sessions.

message is received.

Receiving. Selects what Outpost will do after a

April 6, 2017

#### Menus Description

• Other controls that control printing and Alerts. See *Section 10 Customizing the Send/Receive Session* for more information.

**Message Settings.** Sets various conditions to control how messages are handled, including:

- Settings for New Messages, Default Destinations, auto-message numbering, and signatures.
- Replies and Forwards.
- Requesting Delivery or Read Receipts.
- Message deletes and external program message handling (such as PacFORMS, ICS213)

See Section 8, Customizing Message Settings for a full description.

**Report Settings**. Allows the user to set up report values by Online Reports, ICS309, and NTS message creation, as well as configure specific on-line reports to be loaded with a single F-key stroke.

**Log Settings**. Sets up different log options used for debugging TNC or BBS problems when they occur.

**General Settings**. Minor options for program control.

**Script Settings**. Defines the names of the scripts to be run at the start of an Outpost Session or on Outpost exit.

**Scripts**. Presents 2 submenus that allow you to run the scripting tool or pick and run a predefined script.

See the *Outpost Scripting Users Guide* for details.

**Packet Session Counter Reset**. The session counter is displayed in the Packet Session Log. This command resets the counter back to zero.

**Empty "Deleted Items" Folder.** Deletes all messages in the "Deleted Items" Folder. Once deleted from here, they're gone for good.

**Reset Column Widths.** Restores the Message List Display columns to a default size. This option is great for redisplaying previously hidden (or lost) columns.

**Pack Column Widths**. Forces the Message List Display column widths to align to the max size of the column content.

**Reset form to normal**: Occasionally, the form gets stuck in either a minimized state or a maximized state, and cannot be restored to a movable window. This button resets the form to the default setting.

| Menus   | Description                                                                                                    |
|---------|----------------------------------------------------------------------------------------------------|
|         | Interactive Packet. Brings up a terminal emulator that gives you interactive packet access to your TNC or BBS (outside of a Packet Session) by either a Serial Port device (TNC), AGWPE, or Telnet.                                                             |
| Forms   | ICS 309 Communications Log. Runs the ICS 309 report builder. The Ics309clb.exe program reads the message transaction history from Outpost and presents a series of reporting options for the user to create an ICS 309 Communications Log for packet messaging. |
|         | See the ICS 309 Communications Log Builder Users Guide for details.                                                                                                    |
|         | Add-in Forms. Outpost reads the Launch.ini file located in the data directory and loads the available form or program names for scheduling from Outpost.                                                                                                    |
|         | Outpost will check if the form file exists, and if it cannot find it, the entry will be loaded, but disabled (grayed out).                                                                                                    |
|         | ICS 213 Message Form. Runs the ICS 213 Message Maker The Ics213mm.exe program presents a standard ICS 213 message form.                                                                                                    |
|         | See the ICS 213 Message Maker Users Guide for details.                                                                                                    |
| Actions | <b>Send only</b> . Initiates a Packet Session for sending any messages in the Out Tray. No BBS message checking is made.                                                                                                    |
|         | <b>Send/Receive.</b> Initiates a Packet Session with the selected BBS.                                                                                                    |
|         | <b>New Message.</b> Opens a new message window for creating a message.                                                                                                    |
|         | <b>Open a Message.</b> Opens the currently highlighted message in the message list.                                                                                                    |
|         | Force Bulletin Retrieval, one time. When checking this option, if Retrieve Bulletins is checked, Outpost will retrieve all bulletins selected for retrieval regardless of whether they were previously retrieved.                                               |
|         | View Outpost Data Directories. Opens Windows Explore to the location where Outpost data files and data file subdirectories are located.                                                                                                    |

April 6, 2017

report into a message form.

| Menus   | Description                                                                                                    |  |
|---------|----------------------------------------------------------------------------------------------------|--|
| Help    | My IP Address. Displays the network IP address and host name for this PC. This is useful when setting up ICs213mm. |  |
|         | <b>About Outpost</b> . Description of this program; includes the License and Terms of Use.                         |  |
| Profile | Shows the current Profile selected. It also allows the user to select a different profile.                         |  |

2. **Folders and Shortcuts** – Outpost organizes messages in a series of folders. Once a folder is selected, the contents of that folder are displayed and the selected folder name is shown above the message list area. The first 6 folders support the program's message workflow. We'll talk about that in a later section.

| Folders      | Description                                                                                                    |
|--------------|----------------------------------------------------------------------------------------------------|
| In Tray      | Messages retrieved by Outpost from the BBS are placed in the <b>In Tray</b> . The Date/Time field is set to the time that the message originally was posted to the BBS.                                                            |
| Out Tray     | On creating a message and pressing Send on the message form, the message is saved in the <b>Out Tray</b> . The Date/time is set to "none." Messages in this folder can be opened, viewed, edited, and saved back to this location. |
|              | Only valid messages can be sent. A valid message includes a message with all fields filled in and the <b>Send</b> button was pressed.                                                                                              |
|              | Outpost checks this folder for messages addressed to the currently selected BBS and sends these messages regardless of type (Private, Bulletin, and NTS).                                                                          |
| Sent Msgs    | Once a message is sent to the BBS, Outpost moves the message to the <b>Sent Msgs Folder</b> with the date and time set to the time it was sent. This time may be different from the time assigned by the BBS.                      |
|              | Messages in this folder can be opened, viewed, printed, or forwarded to another BBS user.                                                                                                    |
| Archive      | This folder is an ad hoc message folder.                                                                                                    |
| Draft Msgs   | This folder contains messages that were not completed. Only a Subject is required to <b>Save</b> a message to this Folder.                                                                                                    |
| Deleted Msgs | This folder contains all messages previously deleted from all other folders.                                                                                                    |
|              | Messages in this folder can be opened, viewed, forwarded, replied to, or moved or copied to any other Folder.                                                                                                    |
|              | Deleting a message from this folder permanently deletes                                                                                                    |

| Folders      | Description                                                                                                    |
|--------------|----------------------------------------------------------------------------------------------------|
|              | it from Outpost.                                                                                                    |
| User Defined | Five additional folders are available to the user for their own use. See the Tools > General Settings for naming these folders. |

- 3. *Message List Area* The message list area is where messages residing in the selected folder can be selected.
  - Unread messages in the In Tray will be displayed in **BOLD** typeface. Once a message is read, it will be displayed in regular (unbolded) typeface.
  - Messages created in Outpost that where **Saved** will be listed in **BLUE** text with the word **DRAFT** in the Type field.
  - Once they are opened and the **Send** button is pressed, it changes to BLACK text.

Only messages stored in the selected folder are displayed.

| Field | Description                                                                                                    |  |  |
|-------|----------------------------------------------------------------------------------------------------|--|--|
| U     | Urgent Flag. Messages sent to this station from another Outpost client can be sent as URGENT. When these messages are received, they are indicated by two RED "!!" in the "U" column and the message list displayed in RED. |  |  |
|       | See the Message Form for the control to set a message as URGENT.                                                                                                    |  |  |
| Туре  | Indicates the message's type and can contain one of the following 3 types:                                                                                                    |  |  |
|       | (blank) Private Message<br>B Bulletin                                                                                                    |  |  |
|       | NTS National Traffic System Message  DRAFT Message is not complete and not ready to be sent                                                                                                    |  |  |
|       | For received messages, the Message Type is set by the sender. For locally created messages, it is set based on the option chosen at the time the message was created.                                                       |  |  |
| From  | The originator of this message.                                                                                                    |  |  |
|       | This field contains either an FCC Call Sign (current station ID) or Tactical Call as assigned by the local emergency organization.                                                                                          |  |  |
| То    | The destination addressee of this message.                                                                                                    |  |  |
|       | This field contains one or more of the following types of addresses structures:                                                                                                    |  |  |
|       | <ul> <li>Legal user call sign</li> <li>Hierarchical packet address</li> <li>Tactical Call Sign</li> <li>NTS address</li> <li>SMTP email address (xNOS BBS systems)</li> </ul>                                               |  |  |
|       | SMTP:name@domain for Winlink RMS/CMS access                                                                                                    |  |  |
|       | +ADDRESS_BOOK entry                                                                                                    |  |  |
| BBS   | The currently selected BBS.                                                                                                    |  |  |

April 6, 2017

| Field       | Description                                                                                                    |
|-------------|----------------------------------------------------------------------------------------------------|
|             | For messages created in Outpost, this field contains the name of the BBS that was set when the message was created, and where this message will be sent. This allows messages to be created for users on different BBSs, and not sent until the BBS is selected using the <b>Setup &gt; BBS</b> menu. |
|             | For messages received from the BBS, this field lists the BBS from where the message originated.                                                                                                    |
| Local ID    | Local Message ID.  Shows the Local Message ID (LMI) assigned to incoming messages. Some jurisdictions require identifying all messages – both outgoing and incoming – with their own Message ID. When this option is turned on, the LMI will be displayed here.                                       |
|             | This option is controlled from the <b>Tools &gt; Message Settings</b> , Msg Numbering tab.                                                                                                    |
| Subject     | The subject of the message. On opening the message, the entire 128-character subject line is displayed.  NOTE: most BBS's have subject lengths that are a lot shorter than this. It is recommended to keep your subject lines brief so they inadvertently do not get truncated in a                   |
| Date / Time | manner that you did not anticipate.  The Date and Time when the message was Posted on the BBS.                                                                                                    |
|             | For messages created and saved in Outpost (stored in the <b>Draft Folder</b> ) or Sent (stored in the <b>Out Tray</b> ), this field will be set to <b>None</b> .                                                                                                    |
|             | After a message is sent to the BBS, it is moved to the <b>Sent Folder</b> and the date/time is set to the time the message was sent to the BBS.                                                                                                    |
|             | For message received from the BBS and stored in the <b>In Tray</b> , this field is set to the date/time that the message was posted on the BBS.                                                                                                    |
|             | For messages received from BBSs that maintain their time in GMT/UTC, Outpost converts the time to Local Time based on the Time Zone set up on your PC.                                                                                                    |
|             | The format of this field is dependent on your PC's <b>Regional and Language Option</b> settings.                                                                                                    |
| Size        | Size of the message in Bytes as stored in Outpost.                                                                                                    |

4. **Status Bar** – The status bar is displayed at the bottom of the Outpost Form and displays the following:

| Item                              | Description                                                                                                    |
|-----------------------------------|----------------------------------------------------------------------------------------------------|
| Message Count                     | Displays the number of messages (items) in the currently displayed folder and the number of unread messages in all folders.                                                                                                    |
| Current Setup                     | Displays the currently selected settings: Profile Name, station call sign, the currently selected TNC, and the currently selected BBS. Selected Tactical Call will also be displayed if selected. See the 2 <sup>nd</sup> example above. |
| Time until next<br>Packet Session | When Send/Receive automation is selected, this 1 <sup>st</sup> timer shows the number of hours, minutes, and seconds left until the next Send/Receive Session is initiated.                                                              |
|                                   | If the timer shows <b>00:00:00</b> , then no automation is selected.                                                                                                    |
| Current Time                      | The current system time in 24-hour format.                                                                                                    |

## 3.3 Resizing the Display

Outpost lets you to change the widths of the columns, or hide a column if it is not needed for viewing.

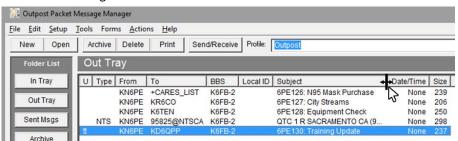

Figure 6: Resizing a column

To change a column width:

- 1. Put the mouse cursor on the right side of a column header's dividing line for the column you want to change size.
- 2. Left Click, hold the mouse button down, and move the mouse left to reduce the column size or right to increase the column size.
- 3. To hide a column, move the mouse all the way to the left until the field is hidden.
- 4. Double-click on the dividing line will automatically resize the column to the widest text in the column.

Also, there are some column and form re-sizing controls on the **Tools** menu:

- Reset column widths: Resizes the columns to a default size.
- Pack column widths: Resizes the width of all columns to a width of the widest text in each column for the current display.
- Reset form to normal: Restores the form to the default position.

## 3.4 Getting ready to set up Outpost

In most cases, the steps involved with setting up Outpost need only to be performed once. All setup options are stored in initialization files. There are 4 things that must be set up prior to running your first Packet Session. These are:

- · Select an interface and define the device
- Configure the BBS
- Register your call sign with the BBS (if your BBS requires it)
- Confirm your user settings on the BBS

In preparation for defining these configurations, it is helpful to have any hardware and BBS documentation that may be available. If none can be found, manually interacting with the TNC and the BBS is the next best way to confirm you have entered these configurations correctly.

In most cases, the default Outpost settings can be used when defining a TNC or BBS. However, there is some information that is TNC and BBS specific that must be understood in order to complete the setup step.

These items are covered over the next 2 sections in this guide.

April 6, 2017

## 4 Setting up Interfaces

Outpost can communicate with a BBS by one of three methods: direct serial port (or USB-to-Serial) with a TNC, an AGWPE-controlled TNC or other device, or by a telnet connection. Setting up your interface is the first thing that you must do to talk to a BBS. The Interface form can be found at **Setup > Interfaces.** 

## 4.1 Defining the Interface Type

Depending on the type of interface that you select, the corresponding tabs will be enabled. In the example below, the Device Type is a TNC that is connected to one of the PCs Serial Ports or a USB-to-Serial adaptor. Note that the AGWPE and Telnet tabs are disabled.

Outpost comes with examples of different interfaces already set up. Please use these as examples when picking and defining a new interface.

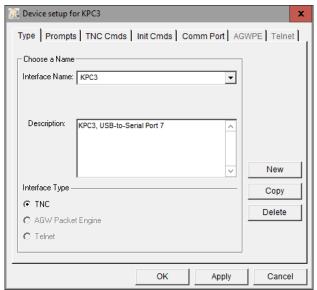

Device settings are managed from the 6 tabs across the top of the Interface menu. These tabs are:

| Tabs           | Description                                                                                                    |
|----------------|----------------------------------------------------------------------------------------------------|
| Interface Type | Allows the user to define a new interface or select a previously configured interface.                                                                                                    |
| TNC Prompts    | Enabled for a TNC connected to a Serial Port. This tab holds the definitions of what the TNC prompts look like. Defaults are specific for the KPC3 TNC, and generally work for all others. For almost all cases, what is set as the default will work. DO NOT CHANGE this unless your TNC does not respond. |
| TNC Commands   | Enabled for a TNC connected to a Serial Port; holds the definitions of the different commands Outpost uses to                                                                                                    |

| Tabs          | Description                                                                                                    |
|---------------|----------------------------------------------------------------------------------------------------|
|               | talk to the TNC.                                                                                                    |
| Init Commands | Enabled for a TNC connected to a Serial Port; holds extra TNC commands that you may want to send to the TNC both before and after a Send/Receive session. This will be helpful to re-initialize the TNC in the event another packet program leaves the in a state that is incompatible with Outpost. |
| TNC Comm Port | Enabled for a TNC connected to a Serial Port; contains the serial port configurations for this TNC.                                                                                                    |
| AGWPE         | Enabled for an AGWPE interface. This tab contains the parameters needed for Outpost to talk to the AGWPE monitor program.                                                                                                    |
| Telnet        | Enabled for a Telnet interface. This tab contains the parameters needed for Outpost to talk to the BBS that is Telnet-accessible.                                                                                                    |

## On the **Interface Type** Tab, the following fields are available:

| Fields             | Description                                                                                                    |
|--------------------|----------------------------------------------------------------------------------------------------|
| <b>Device Name</b> | A Pull-down menu of the interfaces previously set up in                                                                                                    |
|                    | Outpost.                                                                                                    |
|                    | <b>Default</b> : Last interface type selected.                                                                                                    |
| Device Name        | When creating a new interface entry, the Pull-down tab is hidden and a fill-in-the-blank Device Name field is enabled so you can enter the name of a new TNC or interface. |
|                    | While this is usually the TNC Model Number (i.e.: KPC-3), it can be some other friendly description such as KPC3-P0 (port 0), JIMS-KPC3+, etc.                             |
|                    | The name can be up to 64 characters long.                                                                                                    |
| Description        | This is an optional free-form text field for entering any information about this TNC or interface.                                                                         |
|                    | This is a 256 character field.                                                                                                    |
| Device Type        | Selects or displays the device type for the interface. When creating a new entry, the user picks the interface type they want to set up.                                   |
|                    | Default: TNC                                                                                                    |

## The following menu controls are available:

| Controls | Description                                                                                                    |
|----------|----------------------------------------------------------------------------------------------------|
| New      | Lets the user set up a new interface type. All fields throughout the menu are either cleared or set to their default settings. |
| Сору     | Copies or <i>Clones</i> the currently displayed interface. The name of the current device is used along with the words         |

| Controls | Description                                                                                                    |
|----------|----------------------------------------------------------------------------------------------------|
|          | "COPY OF". This name can then be changed, along with the other fields for this interface.                                                    |
| Delete   | Deletes the currently displayed TNC or interface. The user will prompted whether they really want to delete the interface.                   |
| ОК       | Causes all fields to be validated as being filled in. On completion, the menu is closed.                                                     |
| Apply    | Same as the OK button, but the menu remains open. The Apply button is enabled as soon as any field is changed or a new interface is created. |
| Cancel   | Cancels any changes that may have been made to the form, and the form is closed.                                                             |

## 4.2 Serial Port TNC Setup

A "Terminal Node Controller" (TNC) connects your computer to your radio, similar to how a dial-up modem connects your computer to the Internet by telephone.

Most TNCs implement some or all of the command-set defined by TAPR (Tucson Amateur Packet Radio Club). Outpost uses these commands as the default commands when setting up your TNC. If your TNC's command-set is different, you can change them when you define a new or update an existing TNC.

There are 4 tabs that are enabled to define the Serial Port TNC.

## **Prompts**

This tab contains information on the prompts that the TNC will send back to Outpost so Outpost knows what kind of response it got from the TNC.

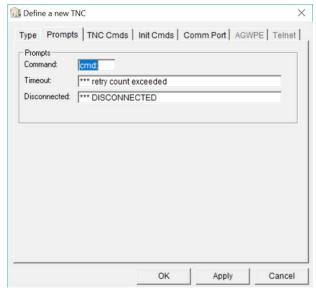

On creating a new TNC, the default prompts are loaded as shown below, and should work fine for all TNCs. Check your TNC manual if a system hang occurs.

The fields on this form are:

| Fields       | Description                                                                                                    |
|--------------|----------------------------------------------------------------------------------------------------|
| Command      | The prompt that the TNC displays to prompt for the next TNC command.                                                                                                    |
|              | Default: cmd: (TAPR standard prompt)                                                                                                    |
| Timeout      | The string that is displayed by the TNC when the number of configured retries is exceeded. Outpost uses this message to detect a timeout and cancel the session.                                                                                                    |
|              | Default: *** retry count exceeded                                                                                                    |
| Disconnected | The string that is displayed by the TNC whenever the TNC unexpectedly disconnects from the BBS. This is usually caused if the BBS terminates the connection, or the user forces a disconnect. Outpost uses this message to detect this condition and attempts to cleanly exit the session. |
|              | Default: *** DISCONNECTED                                                                                                    |

## **TNC Commands**

This tab contains the different commands that Outpost uses to manage the TNC to prepare for and connect to the BBS. On creating a new TNC, the default commands are loaded, and should work FINE for MOST TNCs. Check your TNC manual if a system hang occurs.

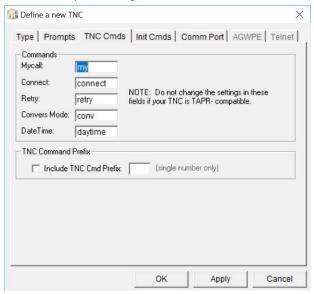

**NOTE!** These fields must contain the TNC COMMANDS, not the responses. Only put TNC commands in these fields.

| Fields | Description                                                                                                    |  |
|--------|----------------------------------------------------------------------------------------------------|--|
| Mycall | The TNC command that is used to set the station ID. When entering this command, only enter the TNC portion of the command. Do not include your call sign. |  |
|        | <b>Default</b> : my (short for MYCALL)                                                                                                    |  |

| Fields           | Description                                                                                                    |
|------------------|----------------------------------------------------------------------------------------------------|
| Connect          | The TNC command that initiates a connection with a BBS. When entering this command, only enter the TNC portion of the command. Do not enter the BBS callsign.                                           |
|                  | Default: connect.                                                                                                    |
| Retry            | The TNC command that sets the number of attempts the TNC will transmit a packet to the BBS before giving up.                                                                                            |
|                  | Default: retry                                                                                                    |
| Converse<br>Mode | The TNC command that puts the TNC into a converse mode. This is used when Tactical Calls are used.                                                                                                    |
|                  | Default: reset                                                                                                    |
| DateTime         | The TNC command that is used to set the TNC's date and time. This command is transmitted each time a Packet Session is initiated. If this field is left blank, no date/time command is sent to the TNC. |
|                  | Default: daytime                                                                                                    |

**TNC Command Prefix.** Some TNCs require a specific character to be set with TNC commands to differentiate it from a string to be transmitted. For instance, the SCS Tracker Modem requires the <esc> escape character to precede all commands sent to the TNC.

| Controls                  | Description                                                                                                    |
|---------------------------|----------------------------------------------------------------------------------------------------|
| Include TNC<br>Cmd Prefix | When Unchecked, no TNC command prefix character is sent. When Checked, the integer representing the character to be sent (i.e.: 27 = Escape). |
|                           | Default: unchecked                                                                                                    |

## **Init Commands**

This tab contains other TNC initialization commands that Outpost does not send.

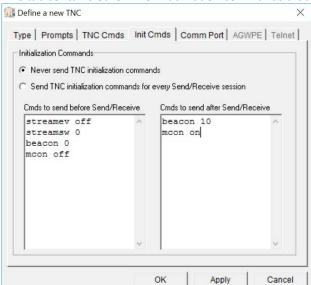

You may need to send some additional TNC commands if you also use other packet programs that do not always "clean up" after themselves in terms of resetting the TNC to a known state.

The controls on this form are:

| Controls       | Description                                                                                        |
|----------------|----------------------------------------------------------------------------------------------------|
| Initialization | Option: Never send                                                                                 |
| commands       | Check this option if you do not want to send these commands to the TNC.                            |
|                | Option: Send during every Send/Receive Session                                                     |
|                | Check this option if you want to send these commands to the TNC every time you connect to the TNC. |

| Fields                        | Description                                                                                                    |
|-------------------------------|----------------------------------------------------------------------------------------------------|
| Commands<br>to send<br>before | Commands entered in this section will be sent after<br>Outpost sends it standard set of commands and before<br>connecting to the BBS. Enter a single command on each<br>line.   |
| Commands<br>to send<br>after  | Commands entered in this section will be sent after<br>Outpost disconnects from the BBS and before<br>disconnecting from the Comm Port. Enter a single<br>command on each line. |

## **TNC Comm Port**

This tab defines the serial port settings for the TNC. On creating a new TNC, an initial configuration is loaded, but should be carefully checked against the serial port configuration for the TNC you are using.

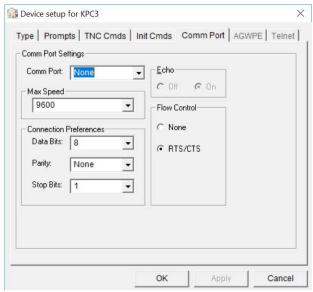

Comm Port settings are standard serial port settings typically used by other terminal emulator programs. These settings define:

| Fields       |                                                                                                    | Description                                                             |  |
|--------------|----------------------------------------------------------------------------------------------------|-------------------------------------------------------------------------|--|
| Port         | Identifies the Se                                                                                                    | rial Port to which the TNC is connected.                                |  |
|              | Outpost will detect the list of available comm ports on your PC, whether true hardware comm port or a USB-to-Serial Port adaptor.                                    |                                                                         |  |
|              | <b>NOTE:</b> The valid supports is 1 thr                                                                                                    | range of Comm Ports that Outpost<br>ough 99.                            |  |
|              | <b>Default</b> : first Co<br>None.                                                                                                    | : first Comm Port found if creating a new entry, or                     |  |
| Max Speed    | This is the baud rate between the computer and the TNC. This is different from the speed that the TNC transmits data to the BBS. Outpost Baud Rate settings include: |                                                                         |  |
| Data Bits    | 110<br>300<br>600<br>1200<br>2400<br>4800<br>9600<br>14400<br><b>Default</b> : 9600<br>The number of o                                                               | 19200<br>28800<br>38400<br>56000<br>57600<br>115200<br>128000<br>256000 |  |
| Parity       |                                                                                                    | rity will be handled                                                    |  |
| •            | Default: None                                                                                                    |                                                                         |  |
| Stop Bits    | Default: 1                                                                                                    |                                                                         |  |
| Echo         | This setting is disabled and cannot be changed.                                                                                                    |                                                                         |  |
|              | <b>Default</b> : On                                                                                                    |                                                                         |  |
| Flow Control | Determines how the program will manage the data flow between the Computer and the TNC. The following options are available:                                          |                                                                         |  |
|              | None:<br>RTS/CTS:                                                                                                    | no flow Control is used Hardware flow control                           |  |
|              | Default: RTS/C                                                                                                    |                                                                         |  |
|              | Delault: K15/C                                                                                                    | 13                                                                      |  |

#### **Comments on Flow Control**

Flow Control (also known as Handshaking) is a way for data communication equipment to control the flow of data between connected equipment, particularly when one part of the system is slower than the other. This is the case with the TNC and BBS. While the PC running Outpost can connect and transfer data to the TNC at a high data rate (such as 9600 baud in the example above), the TNC is limited to transmitting at 1200 baud (or 9600 baud if your radio and BBS supports it) with the BBS.

Because Outpost generates all the commands that you would typically enter, it communicates with the TNC at a significantly faster rate than what you could manually type. Therefore, there is the risk that Outpost will overflow the TNC's

internal transmit data buffer. When this happens, the TNC and the Packet Session Manager will hang.

The default setting is RTS/CTS (Hardware Flow Control). For this option to work, you must have a serial cable between the TNC and Computer with at least the additional CTS pin connected. To make it easy, I recommend using a full 9 pin cable. If you have only a Pin 2 and 3 cable, leaving this setting as is will not have any adverse effect. However, no flow control will occur and you should keep your messages as short as possible to avoid overflowing the TNC's transmit data buffer.

WARNING! Unshielded home-made cables are a known source of problems that can cause system and PC hangs. Most commercial cables are shielded. If you decide to make your own, ensure the cable is shielded.

27 April 6, 2017

### 4.3 AGWPE Setup

Per Ralph Milnes KC2RLM, "AGWPE is a multi-TNC management utility written by George SV2AGW. Before AGWPE, a packet device such as a TNC or other radio modem could only be used by one program at a time. Likewise, a packet program could only use one packet device at a time. AGWPE changed all that. It lets a program access multiple packet devices at one time, and lets a packet device be shared by multiple programs at one time.

"AGWPE performs this magic by placing the TNC in KISS mode and assuming responsibility for handling most of the logic functions built into the TNC. The TNC is left to handle just tone modulation/demodulation, or modem functions. AGWPE also works with radio modems, such as the YAM and Baycom that already lack logic functions and must rely on the logic functions of a control program such as AGWPE."

**NOTE:** For users wishing to use AGWPE, I **strongly recommend** that you thoroughly understand how AGWPE works, how it is set up, and how it is confirmed operational before using it with Outpost. AGWPE support is a field of study unto itself and therefore, is out of scope for Outpost support. However, there is plenty of help available from users on the Internet.

Outpost implements the required protocol to talk to AGWPE and its associated TNC device located either on the same PC where Outpost is running or on a remote PC somewhere else on the network.

Define a new TNC

Type | Prompts | TNC Cmds | Init Cmds | Comm Port | AGWPE | Telnet |

AGW Server

Remote Host: | 127.0.0.1 |
Remote Port: | 8000 |
Network Timeout: | 5000 | msec |
Radio Port |

Show

OK

Logon is required if you access AGWPE from a different computer AND AGWPE is configured to require a logon and password.

The AGWPE setup form is enabled once AGWPE is selected as the device type.

#### **AGWPE**

TNC RadioPort:

AGWPE logon is required

Remote Logon

Logon: Password:

This tab manages information specific for accessing the AGWPE program. On defining a new AGWPE Interface, the default values shown above are loaded, and should work for a locally configured AGWPE installation (same PC). The fields on this form are:

Apply

Cancel

| Fields      | Description                                                                                                    |
|-------------|----------------------------------------------------------------------------------------------------|
| Remote Host | The IP Address or host name of the PC where AGWPE is                                                            |
|             | running. The default setting tells Outpost to look for the AGWPE on the local machine where Outpost is running. |

| Fields             | Description                                                                                                    |  |
|--------------------|----------------------------------------------------------------------------------------------------|--|
|                    | <b>Default</b> : 127.0.0.1                                                                                                    |  |
| Remote Port        | Ports are used with TCP to name the logical connection on a specific network node. This setting must match what is set up in the AGWPE Winsock Interface form.                                                                                       |  |
|                    | <b>Default</b> : 8000 (matches AGWPE's default port number)                                                                                                    |  |
| Network<br>Timeout | The network timeout tells Outpost how long to wait for a network interaction with AGWPE before giving up and reporting an error. A setting of 5000 milliseconds (5 seconds) is plenty, particularly if AGWPE is operating on the same PC as Outpost. |  |
|                    | For remote instances of AGWPE, the timeout may need to be longer depending on the network traffic.                                                                                                    |  |
|                    | Default: 5000                                                                                                    |  |
| TNC<br>RadioPort   | Corresponds to the TNC Radio Port setting defined on the AGWPE Radio Port TNC Setup                                                                                                    |  |
|                    | Default: 1                                                                                                    |  |
|                    |                                                                                                    |  |
| AGWPE<br>Logon     | This control and the next 2 fields depend on you set up a logon requirement at the AGWPE program.                                                                                                    |  |
| Required           | For AGWPE operating on the same PC as Outpost, no Logon is usually required. Logon is optional for cases where AGWPE is located somewhere else on the same LAN, or elsewhere on the internet.                                                        |  |
|                    | Check this box is a Logon is required.                                                                                                    |  |
|                    | Default: unchecked (not required)                                                                                                    |  |
| Logon              | If the above box is checked, then enter a logon name here; it must match the name set up in AGWPE.                                                                                                    |  |
|                    | Check the AGWPE configuration for a Logon/password requirement (AGWPE's Winsock Interface Security tab).                                                                                                    |  |
|                    | Default: no entry                                                                                                    |  |
| Password           | If the above box is checked, then enter a password here; it here must match the password set up in AGWPE.                                                                                                    |  |
|                    | Check the AGWPE configuration for a Logon/password requirement (AGWPE's Winsock Interface Security tab).                                                                                                    |  |
|                    | Default: no entry                                                                                                    |  |

## 4.4 Telnet Setup

There are some BBSs that can be accessed by Telnet.

Similar to the AGWPE, setting up telnet requires an understanding of the network settings that need to be defined. Unlike AGWPE, Telnet access to a BBS is usually more tightly controlled resulting in the need to work with the BBS Sysop to establish a telnet logon and password. This ensures non-Hams cannot initiate traffic on the Amateur Radio bands.

The Telnet setup form is enabled once Telnet is selected as the device type.

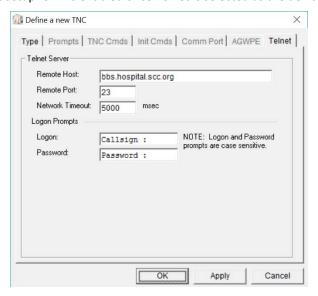

## **Telnet**

This tab contains information specific to accessing a remote BBS over a LAN or WAN. On defining a new Telnet Interface, default values are loaded, but are insufficient to operate without additional information.

The fields on the form are:

| Fields             | Description                                                                                                    |
|--------------------|----------------------------------------------------------------------------------------------------|
| Remote Host        | The IP Address or host name of the server where the BBS is running. The default setting tells Outpost to look for the BBS on the machine where Outpost is running. Contact the BBS Sysop for the IP Address or host name.                                           |
|                    | <b>Default</b> : 127.0.0.1                                                                                                    |
| Remote Port        | Ports are used with TCP to name the logical connection on a specific network node. Contact the BBS Sysop for the Port number.                                                                                                    |
|                    | Default: 23                                                                                                    |
| Network<br>Timeout | The network timeout tells Outpost how long to wait for a network interaction with the BBS server before it gives up and reports an error. A setting of 5000 milliseconds (5 seconds) is plenty, particularly if the server is operating on the same LAN as Outpost. |
|                    | For remote instances of the server, the timeout may need to be longer depending on the network traffic.                                                                                                    |

| Fields             | Description                                                                                                    |
|--------------------|----------------------------------------------------------------------------------------------------|
|                    | Default: 5000                                                                                                    |
| Logon<br>Prompt    | This is the string presented by the BBS that prompts for the Logon Name. This entry must match exactly what the BBS sends as a logon prompt. Watch the spaces and capitalization.  |
|                    | Default: Callsign :                                                                                                    |
| Password<br>Prompt | This is the string presented by the BBS that prompts for the password. This entry must match exactly what the BBS sends as a password prompt. Watch the spaces and capitalization. |
|                    | Default: Password :                                                                                                    |
|                    |                                                                                                    |

## 4.5 Selecting a previously configured interface

If you decide to install the sample Outpost configurations, you can see some commonly available TNCs, and sample AGWPE and Telnet interfaces already set up. To select one of these configured TNCs, perform the following:

- 1. From Outpost's main form, select the **Setup > TNC...** If a TNC was previously defined, it will be displayed.
- 2. At the **TNC Name:** field, use the pull-down menu to view the previously configured TNCs.
- 3. Select the TNC you want to use.
- 4. Press **OK** when done. This TNC is now selected as the default TNC.

When done, Outpost will display the selected TNC on the Status Bar on the bottom of the Main Form.

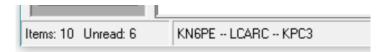

Additionally, a previously used BBS-and-Interface pair can be selected from the **File** Menu's most recently used list. This lists all the combinations that were previously selected in order when they were used, most recent on top.

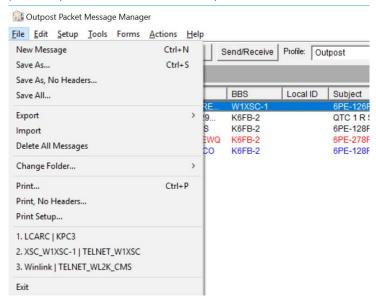

## 4.6 Updating a previously configured Interface

Most TNC settings can be changed. To change a TNC setting, do the following:

- 1. From Outpost's main form, select the **Setup > TNC...** If a TNC was previously defined and selected, it will be displayed and loaded.
- 2. All fields (other than the TNC name) can be changed. When done, press **Apply** or **OK**.

## 4.7 Defining a new interface

Setting up a new Interface uses the menus described above. Depending on the interface selected will determine which tabs on the menu will be enabled.

Set up a new TNC as follows:

- 1. From Outpost's main form, select the **Setup > TNC...**
- 2. Press the New button.
- Enter the **Device Name**. A good rule of thumb is to enter the product or model number for a TNC (such as KPC-3, KAM, DSP232, etc.), or some descriptive text for AGWPE or Telnet (such as AGWPE-LOCAL, TELNET-TO-WL2K). Device names can be up to 64 characters long.
- 4. Enter any additional text in the description field you want about the TNC (i.e.: location, etc.).
- 5. For Serial Port TNC setups, the TNC commands are generally the same from one TNC manufacturer to another.

Having said that, undoubtedly there are one or more TNCs on the market that have a different command and/or prompt set. Because Outpost issues TNC commands on behalf of the user, and looks for the TNC prompts coming back, it is important that the specific TNC commands and prompts required by Outpost are defined. If your TNC has a different command-set or prompt-set from what is initially loaded, then you will have to change the default settings.

- 6. For Serial Port TNC setups, using the TNC's reference manual, verify the default TNC prompts are correct, or change them as necessary.
- 7. Verify the default TNC <u>commands</u> are correct, or change them as necessary.
- 8. Verify the Comm Port settings are correct, or press the Comm Port button to change them as necessary (see below for the Comm Port menu).
- 9. Press **OK** when done. This new TNC entry and Comm Port settings are saved and set as the current TNC.

### 5 Setting up a BBS

The next step with setting up Outpost is to identify the Bulletin Board System (BBS) you want to access.

#### 5.1 Introduction

Wikipedia states: "A Bulletin Board System, or BBS, is a computer system running software that allows users to connect and log in to the system using a terminal program. Once logged in, a user can perform functions such as uploading and downloading software and data, reading news and bulletins, and exchanging messages with other users, either through electronic mail or in public message boards.

"Originally BBSes were accessed only over a phone line using a modem, but by the early 1990s some BBSes allowed access via a Telnet, packet switched network, or packet radio connection.

"The term "Bulletin Board System" itself is a reference to the traditional cork-andpin bulletin board often found in entrances of supermarkets, schools, libraries or other public areas where people can post messages, advertisements, or community news."

It is the "exchange of messages with other users" feature on which Outpost relies. For our purposes, a BBS is simply *a mail drop for packet messages*. Packet BBSs come in all different types and sizes with implementations in both hardware (Personal BBSs as implemented in a TNC) and software, operating as either standalone or networked with packet messages shared across BBSs.

Because not all BBSs operate the same way, Outpost explicitly needs to know how the BBS works to correctly access it. Today, Outpost supports the following PBBS and BBS systems:

| Firmware-<br>based PBBSs | KPC2, KPC2400, KPC3, KPC3+, KPC9612 KAM, KAM-XL, KAM-98 KAM Plus, KAM-4 KWM1200, KWM9612 Kantronics' Data Engine PK-88, PK-96, PK-232, DSP-232 |
|--------------------------|----------------------------------------------------------------------------------------------------|
|                          | MFJ-1270x, MFJ-1274, MFJ-1278                                                                                                    |
| Software-based<br>BBSs   | AA4RE BPQMailChat DXNET F6FBB HAMSERV JNOS, SNOS, TNOS MSYS NOARY NNA OpenBCM Winlink RMS, CMS WORLI                                           |

"Support" means that Outpost knows how to identify the BBS using its *System Identifier*, determine the BBS prompt, and how to interpret the Message Listing resulting from a LM, LB, or LT. For BBSs not listed here, see the BBS portion of the Outpost website for instructions and criteria for getting a different BBS supported.

### 5.2 BBS Setup Menus

To get to the BBS form, select **Setup > BBS**. Outpost comes with some examples of different BBSs already set up. Please use these as references when setting up a new BBS.

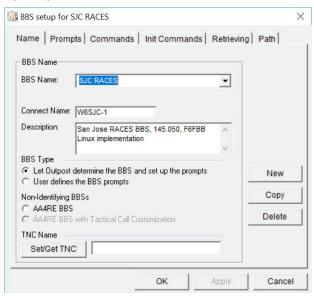

BBS settings are managed from a series of tabs across the top of the above menu.

| Tabs          | Description                                                                                                    |
|---------------|----------------------------------------------------------------------------------------------------|
| Name          | Lets the user to select a previously defined BBS, or                                                                                                    |
|               | define a new one.                                                                                                    |
| Prompts       | Lets the user to enter the BBS prompts instead of letting Outpost figure it out (NOT RECOMMENDED).                                                                   |
| Commands      | Defines the different BBS commands that Outpost will use to talk to the BBS.                                                                                         |
| Init Commands | Optional: Lets the user enter additional BBS commands to refine how the BBS may respond to Outpost.                                                                  |
| Retrieving    | Lets the user define which messages can be retrieved from this BBS.                                                                                                  |
| Path          | Lets the user select the method of connecting to the BBS: direct, digipeating, or through a sequence of KA or Netrom Nodes located between your station and the BBS. |

### **BBS Name**

The following fields and controls are available on this tab:

| Fields          |                                                                                       | Description                                                                                                    |  |  |
|-----------------|---------------------------------------------------------------------------------------|----------------------------------------------------------------------------------------------------|--|--|
| BBS Name        | ide<br>na<br>sar                                                                      | A pull-down menu containing the list of friendly names that identify the BBSs currently set up in Outpost. Friendly names allow different configurations to be entered for the same BBS.                                                                                                    |  |  |
|                 |                                                                                       | fault: Last BBS selected                                                                                                    |  |  |
| Connect<br>Name | Th<br>an<br>(SE                                                                       | The exact name of the BBS to which you want to connect. This is NOT a friendly name (Bob's BBS) but the call sign and SSID (if used) of the BBS, such as K6FB-2 or an alias (SEABBS). This is the string that will be added to the TNC "connect" command.                                                                                                    |  |  |
|                 | De                                                                                    | fault: blank                                                                                                    |  |  |
| Description     | This is an optional free-form text field for entering any information about this BBS. |                                                                                                    |  |  |
|                 |                                                                                       | fault: blank                                                                                                    |  |  |
| BBS Type        | Ou                                                                                    | stpost supports 3 options on how to configure the BBS.                                                                                                    |  |  |
|                 | 1.                                                                                    | Let Outpost determine the BBS and set up the                                                                                                    |  |  |
|                 |                                                                                       | prompts                                                                                                    |  |  |
|                 |                                                                                       | Outpost will identify the BBS based on the BBS's System IDentifier (SID) or other unique sign-on introduction. It then determines the BBS prompt by looking for the first occurrence of the ">" character, and then looks back at the preceding line of text to determine the BBS command prompt. When this option is selected, the 2 <sup>nd</sup> tab (BBS Prompts) is disabled. |  |  |
|                 | 2.                                                                                    | User defines the BBS prompts                                                                                                    |  |  |
|                 |                                                                                       | The user has the option of setting up the prompts directly. This implies a more detailed working knowledge of how the BBS works. This option would be chosen because of some mitigating situation where Outpost could not determine the BBS prompt correctly. In general, <b>DO NOT</b> use this option.                                                                           |  |  |
|                 | 3.                                                                                    | AA4RE BBS                                                                                                    |  |  |
|                 | Do                                                                                    | This BBS is a non-identifying BBS, meaning, it does not identify with an SID. Checking this box ensures Outpost knows this BBS is an AA4RE. However, the user needs to know this. See the list of supported BBSs on the Outpost website to compare the BBS message listing to confirm what you have is really an AA4RE BBS.  fault: Let Outpost determine the BBS                  |  |  |

| Controls | Description                                                  |
|----------|--------------------------------------------------------------|
| New      | Lets the user set up a new BBS. All fields set to their      |
|          | default settings.                                            |
| Сору     | Copies or Clones the currently displayed BBS. The name of    |
|          | the current BBS is used along with the words "COPY OF".      |
|          | This name can then be changed, along with the other fields   |
|          | for this BBS.                                                |
| Delete   | Deletes the currently displayed BBS. The user will           |
|          | prompted whether they really want to delete the BBS.         |
| OK       | Causes all fields to be validated as being filled in. On     |
|          | completion, the BBS is saved and the menu is closed.         |
| Apply    | Same as the OK button, but the menu remains open. The        |
|          | Apply button is enabled as soon as any field is changed or a |
|          | new BBS is created.                                          |
| Cancel   | Cancels any changes that may have been made to the           |
|          | form, and the form is closed.                                |

### **BBS Prompts**

This tab is disabled for all BBS type selections except for the 2<sup>nd</sup> choice: **User defines the BBS prompts**. This form normally will be blank and disabled (labels and data fields) for all other BBS Type options.

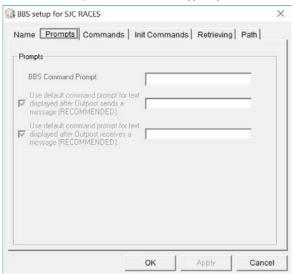

The fields on the form are as follows:

| Fields                                  | Description                                                                                                    |
|-----------------------------------------|----------------------------------------------------------------------------------------------------|
| BBS<br>Command<br>Prompt                | The prompt that the BBS displays to prompt for the next BBS command.                                                                                                    |
|                                         | There is no standard BBS prompt. It you elect to custom define the BBS prompts, it is recommended that you copy the BBS prompt exactly so there is no mistake in its setup. |
|                                         | Default: none                                                                                                    |
| Use default<br>after Outpost<br>sends a | After Outpost sends a message to the BBS, Outpost will looks for the string identified here and sent from the BBS to know that the message was sent.                        |
| message                                 | <b>NOTE:</b> Do not override this unless you are very sure of                                                                                                    |

| Fields                                                | Description                                                                                                    |
|-------------------------------------------------------|----------------------------------------------------------------------------------------------------|
|                                                       | what the BBS sends back under this condition.                                                                                                    |
|                                                       | <b>Default</b> : CHECKED, value defaults to the command prompt if one entered in the BBS Command Prompt field.                                                   |
| Use default<br>after Outpost<br>receives a<br>message | After Outpost receives a message from the BBS, Outpost will looks for the string identified here and sent from the BBS to know that the BBS is finished sending. |
|                                                       | <b>NOTE:</b> Do not override this unless you are very sure of what the BBS sends back under this condition.                                                      |
|                                                       | <b>Default</b> : CHECKED, value defaults to the command prompt if one is entered in the Command Field.                                                           |

**WARNING!** Changing the last 2 fields may result in unexpected results. Be very careful if you decide to change these values.

**WARNING!** Also, even though this option exists, there is no guarantee that other assumptions about BBS behavior will also fail to apply. When it doubt, it is better to try to get your BBS supported then play with this.

### **BBS Commands**

This tab contains the commands that Outpost issues to the BBS to send, list, receive, and delete messages on the BBS. On creating a new BBS, the default prompts are loaded, and should work fine for most BBSs.

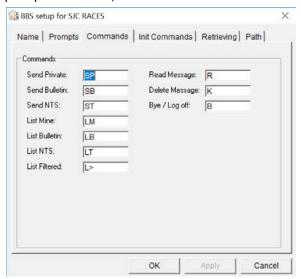

The good news is that almost all BBSs in use today have essentially the same command set for listing, reading, and deleting messages. This means that the default commands with which Outpost starts should be fine in most situations.

The fields on the form are as follows:

| Fields       | Description                                                      |
|--------------|------------------------------------------------------------------|
| Send Private | The BBS command that is used to send a Private Message.          |
|              | Only the station to which this message is addressed can read it. |
|              | Default: SP                                                      |

| Fields          | Description                                                                                                    |
|-----------------|----------------------------------------------------------------------------------------------------|
| Send Bulletin   | The BBS command that is used to send a Bulletin Message. Bulletins are usually addressed to a group of stations. All stations can read bulletins.                   |
|                 | Default: SB                                                                                                    |
| Send NTS        | The BBS command that is used to send an NTS Message.  NTS messages can be read by anyone who is willing to service the NTS message.                                 |
|                 | Default: ST                                                                                                    |
| List Mine       | The BBS command that that produces the list of messages addressed to you (your call sign or tactical call sign).                                                    |
|                 | Default: LM                                                                                                    |
| List Bulletin   | The BBS command that produces the list of bulletins present on the BBS.                                                                                             |
|                 | Default: LB                                                                                                    |
| List NTS        | The BBS command that that produces the list of NTS messages present on the BBS.                                                                                     |
|                 | Default: LT                                                                                                    |
| List Filtered   | The BBS command that will produce the list of messages that match the Filter Masks defined on the <b>Send/Receive Settings</b> menu.                                |
|                 | Default: L>                                                                                                    |
|                 | <b>NOTE for JNOS Users</b> : If this field is set to "L", then only new messages to be listed.                                                                      |
| Read<br>Message | The BBS command that retrieves and displays a specific message on the BBS.                                                                                          |
|                 | <b>NOTE:</b> Do not replace this with the <b>RM</b> (Read Mine) command. Outpost uses the <b>R</b> ### command to explicitly read and handle one message at a time. |
|                 | Default: R                                                                                                    |
| Delete          | The BBS command that deletes a message on the BBS.                                                                                                    |
| Message         | Default: K                                                                                                    |
| Bye/Log off     | The BBS command that logs you off of the BBS.                                                                                                    |
|                 | Default: B                                                                                                    |

#### **BBS** Initialization

Contains other BBS commands that Outpost does not send but the user may want applied before starting to send or retrieve messages.

After you connect, you may need to send some BBS commands to get the BBS ready for an automated session.

For instance, the JNOS command "XM 0" turns off paging so that the BBS lists the message in its entirety without prompting to view more lines. The use seems to be few and far between, but this capability does exist for users.

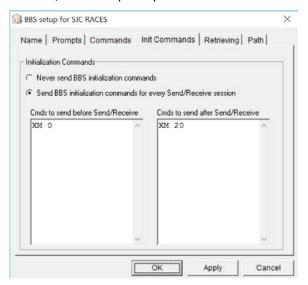

The controls on this form are:

| Controls         | Description                                                                             |
|------------------|-----------------------------------------------------------------------------------------|
| Init<br>commands | Option: Never send                                                                      |
|                  | Check this option if you do not want to send these commands to the BBS.                 |
|                  | Option: Send during every Send/Receive Session                                          |
|                  | Check this option if you want to send these commands to the BBS every time you connect. |

| Fields                        | Description                                                                                                    |
|-------------------------------|----------------------------------------------------------------------------------------------------|
| Commands<br>to send<br>before | Commands entered in this section will be sent after<br>Outpost connects to the BBS and before starting the<br>message exchange. Enter a single command on each line.                          |
| Commands<br>to send<br>after  | Commands entered in this section will be sent after Outpost completes sending and receiving messages with the BBS and before disconnecting from the BBS. Enter a single command on each line. |

### Retrieving

This tab lets you to configure Outpost to selectively retrieve different types of messages from the BBS:

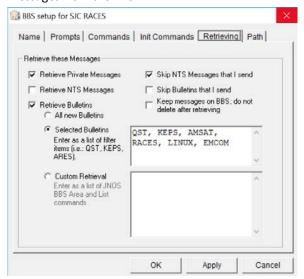

| Operation                           | Description                                                                                                    |
|-------------------------------------|----------------------------------------------------------------------------------------------------|
| Retrieve Private<br>Messages        | Private messages are addressed to a specific individual (Call Sign or Tactical Call). Once Outpost retrieves and stores a private message, the message is deleted off of the BBS (unless configured to do otherwise).                                          |
| Retrieve NTS<br>Messages            | Messages posted as NTS can be retrieved. Once Outpost retrieves and stores an NTS message, the user has the option to accept the message for servicing and direct Outpost to delete it off of the BBS. See the section on the Message Form for details.        |
|                                     | Not accepting the message for servicing leaves the NTS message on the BBS for someone else to pick up.                                                                                                    |
| Retrieve<br>Bulletins > All         | Bulletin messages are addressed to anyone who can access the BBS.                                                                                                    |
| New                                 | Outpost will not attempt to delete retrieved bulletin messages off of the BBS.                                                                                                    |
|                                     | If you originated the message and retrieved it, when you view the message, the <b>Expire</b> button is enabled. By pressing <b>Expire</b> , the Bulletin will be deleted the next time you perform a Send/Receive Session.                                     |
|                                     | When this option is selected, the other retrieve options are not available.                                                                                                    |
| Retrieve<br>Bulletins ><br>Selected | The selected messages are one or more messages that satisfy the entered filter or mask. Outpost will use the List Filtered command entered on the Commands Tab (default is L>) followed by the message filter entered here. At least 1 filter must be entered. |

| Operation                         | Description                                                                                                    |                                                                                                    |     |
|-----------------------------------|----------------------------------------------------------------------------------------------------|----------------------------------------------------------------------------------------------------|-----|
| Retrieve<br>Bulletins ><br>Custom | messages in Areas. L                                                                                                    | OS, TNOS, SNOS) organize these<br>Unlike the "Selected" option<br>bulletins is a two-step process a<br>le.                 |     |
|                                   | Custom Retrieval Enter as a list of JNDS BBS Area and List commands                                                                                                    | A ALLWW L> EQUAKE L> KEPS A KSCEVENTS LA                                                                                   | ^   |
|                                   |                                                                                                    | OK Apply                                                                                                    | Can |
|                                   | the Area ALLWW, the L> EQUAKE (earthqua                                                                                                    | e JNOS Area Command to move en issue two list commands: ake reports) and L> KEPS. It ther to XSCEVENTS and issue a LA (Lis | า   |
|                                   |                                                                                                    | areas exist on your BBS, manual and enter the "area" command.                                                              | •   |
| Skip NTS<br>Messages I sent       | NTS messages that your retrieved.                                                                                                    | ou originate will normally be                                                                                              |     |
| to the BBS                        | originated will not be                                                                                                    | ked, the NTS messages you<br>e retrieved, thereby reducing<br>by not downloading a message<br>Il in your Sent Folder.      |     |
| Skip Bulletins                    | Bulletins that you orig                                                                                                    | iginate will normally be retrieved                                                                                         | d.  |
| I sent to the BBS                 | If this option is checked, the bulletins you send will not<br>be retrieved, thereby reducing channel contention by<br>not downloading a bulletin that is now currently in<br>your Sent Folder. |                                                                                                    |     |
|                                   |                                                                                                    | ot be able to delete this bulletin<br>and pressing the Expire button o<br>ge form.                                         | on  |

### **Filtered Bulletin Retrieval Considerations**

When Emergency Response Organizations rely on a networked BBS for their message traffic where operational and non-operational traffic may be present, or when a BBS is used to post a variety of bulletin data, retrieving ALL bulletins is neither an effective option nor an efficient use of the frequency.

Most BBSs offer one or more commands that allow the user to retrieve messages based on the destination (**To:**) Call Sign or the message's category (category @ route). Outpost supports the capability to selectively retrieve messages during a Packet Session based on the message list-matching capabilities of the BBS.

A cursory check of a few BBSs shows that there are different commands for filtered message listing. Some of these commands are:

| L> string     | List the messages where "string" matches the call sign of the destination address; could match the category field in a destination address (category @ route).  BBS: AA4RE, F6FBB, some TNC PBBSs.                  |
|---------------|----------------------------------------------------------------------------------------------------|
| L string      | List the messages where "string" matches the category field in the destination address (category @ route).  BBS: MSYS                                                                                               |
| A string<br>L | A (area) command followed by "string" moves the user from the logged on area (i.e.: KN6PE) to the new area. The L (list) command then lists the messages in the area.  BBS: JNOS, TNOS, SNOS, other NOS derivatives |

**NOTE**: Check your BBS for the exact command options for selective or custom retrievals.

The Filtered and Custom Retrieval Options are intended for selective retrieval of BULLETIN messages. This means:

- 1. The "Retrieve Private Message" option should still be used to retrieve private messages addressed to you since Outpost will attempt to delete private messages just retrieved off of the BBS.
- 2. Selectively retrieved messages are bulletins; no attempt will be made to delete them off of the BBS.
- Outpost BBS retrieval rules apply: if a selectively retrieved message was
  previously downloaded and is still on Outpost, no attempt is made to
  download it again.

### **Other Considerations**

- If a Bulletin is sent to a specific individual (such as KN6PE) instead of a general category (such as ALLCTY, etc.), that message will be picked up as a Private message regardless of the BBS message setting and is subject to the Private Message handling rules described above. However, the receiving Outpost station will not be able to delete it because it was not the author of the Bulletin. Only the originators of Bulletins can delete the bulletin.
- NTS messages will be deleted from the BBS only after the user accepts the
  message for servicing. If you have no intention of servicing an NTS message,
  DO NOT ACCEPT THE MESSAGE. If you accidentally accept an NTS message,
  please post it back to the BBS so someone else can service it.

**BBS Path** 

This tab is used to define how Outpost will reach the BBS.

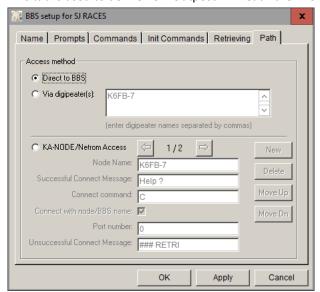

## Controls Description Access One of three methods can be selected for accessing the BBS over an RF path:

nodes or stations in the signal path.

- BBS over an RF path:
  1. Direct to BBS. This option means that Outpost will connect directly to the BBS without any intermediate
- Via Digipeater(s). The user cannot reach the BBS directly and needs to use one or more digipeat stations that may exist between the user and the BBS. When selecting this option, the corresponding field is enabled for input. Multiple Digipeat stations can be entered and separated by commas.
- KA-NODE/Netrom Access. Similar to the Digipeat option, the user chooses to use KA- or Netrom nodes to reach the BBS. When this option is selected, the user can define one more nodes that must be used to reach the BBS.

### 5.3 Configuring for KA-Node/Netrom access

Configuring for KA-Node/Netrom access is not difficult, but does require an attention to detail to get the settings right. Once you select this access method, the Node Path fields are enabled.

**NOTE:** See the Application Note titled "Setting up KA-Node/Netrom Network Access" on the Outpost website for a more detailed walk-through of this topic.

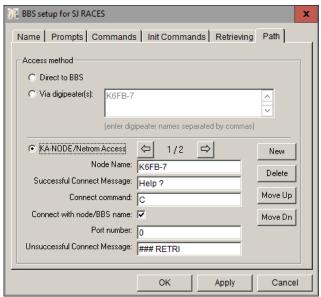

| Fields                                 | Description                                                                                                    |
|----------------------------------------|----------------------------------------------------------------------------------------------------|
| Node Name                              | The actual connect name of a node in the node path, such as K6FB-7 or W6TDM-7.                                                                                                    |
|                                        | Default: blank                                                                                                    |
| Successful<br>Connect<br>Message       | The string that is returned by the node indicating that you are connected. Outpost uses this string to confirm that the connection was successful, and is ready to either connect to the next node in the sequence or connect to the BBS. |
|                                        | Default: blank                                                                                                    |
| Connect cmd<br>to the next<br>node/BBS | Some nodes support multiple channels that allow you to connect to a different channel. While the "C" connect command is typical, other commands could be used, such as "X" for Xconnect (cross-connect), or "BBS".                        |
|                                        | Default: C                                                                                                    |
| Connect with node/BBS name             | Some nodes are actually the host access point to a local BBS and does not require a full "c bbs_name" as the final command. Instead, by setting up the previous field as "BBS" connects the user directly to the BBS.                     |
|                                        | <b>NOTE:</b> This is network- and BBS-dependent.                                                                                                    |
|                                        | Default: CHECKED                                                                                                    |
| Port Number                            | The port number to be taken from the current node to the next node. Some nodes have multiple radio ports typically                                                                                                    |

| Fields                             | Description                                                                                                    |  |  |
|------------------------------------|----------------------------------------------------------------------------------------------------|--|--|
|                                    | set up on different bands.                                                                                                    |  |  |
|                                    | For single channel ports, leave this value as 0.                                                                                                    |  |  |
|                                    | Default: 0                                                                                                    |  |  |
| Unsuccessful<br>Connect<br>Message | In the event the connect request to the next node was unsuccessful, this string is returned by the current node to tell Outpost that the next connect was not successful. |  |  |
|                                    | Default: blank                                                                                                    |  |  |

| Controls  | Description                                                                                                    |
|-----------|----------------------------------------------------------------------------------------------------|
| New       | Clears the form and prepares to receive information about a new node. All new nodes are added to the end of the node list.                                                                                               |
| Delete    | Deletes the displayed node from the node list.                                                                                                    |
| Next      | When multiple nodes are defined, retrieves the next node in the sequence.                                                                                                    |
| Previous  | When multiple nodes are defined, retrieves the previous node in the sequence.                                                                                                    |
| Move Up   | Moves the displayed node up (earlier) in the sequence. This is typically used when an intermediate node is added. All new nodes are added to the end of the node list and may need to be positioned earlier in the list. |
| Move Down | Moves the displayed node further down (later) in the sequence.                                                                                                    |

### **Configuring a Node Path**

To configure any node path, perform the following steps:

- 1. Collect information about the path to the BBS
- 2. Perform the connection manually before starting any Outpost setup
- 3. Record the relevant information for each node that you will need for the Outpost setup
- 4. Configure Outpost (and your BBS) for Node access
- 5. Test the configuration

### **Considerations about using Node Path**

• Your understanding of the node path to get to the BBS is critical. I recommend developing a worksheet that includes the following:

| Node # | Node Name | Successful Msg | Connect command | Connect with name | Port | Unsuccessful Msg |
|--------|-----------|----------------|-----------------|-------------------|------|------------------|
| 1      | K6KP-7    | Help ?         | С               | checked           | 0    | ###RETRIED       |
| 2      | W6TDM-3   | ###LINK MADE   | С               | checked           | 0    | 3} Failure with  |
| 3      |           |                |                 |                   |      |                  |

• To develop the **Successful Connect Messages**, manually run through the sequence and record what each node returns. Usually, only the last couple of characters in the string are required. For instance, for Node 1 above, the entire returned string was: "ENTER COMMAND: B,C,J,N, or Help?". However, only the "Help?" is all that is needed. As usual, watch the spaces and capitalization.

Most Netrom nodes do not return anything after a successful connect. However the calling station does report that the link was made (Node 1 was a KPC3 KA-Node and returned the string: ###LINK MADE when connecting to Node 2, which did not return anything). This string is a suitable proxy for the Netrom connect string. See Node #2 above.

 To develop the Unsuccessful Connect Messages, you will have to manually force the error by entering a non-existent node and recording what is returned.

When picking the error string, DO NOT pick any portion that includes a call sign since this may change at runtime. For Node #2 above, the first portion of the error message was picked up and was deemed to be unique regardless of the next station to which it tried to connect.

**NOTE:** See the Outpost Application Note titled "Setting up KA-Node/Netrom Network Access" on the Outpost website for a more detailed walk-through of this topic.

### 5.4 Selecting a configured BBS

If you decide to install the sample Outpost configurations, you can see some BBSs already configured that are mostly found in San Francisco's South Bay Area. For those Outpost users outside the Bay Area, please use these as examples on how a completed BBS setup should look. If desired, these BBS entries can be deleted from the list.

To select a previously configured BBS, perform the following:

- 1. Select Outpost's **Setup > BBS...**
- 2. At the **BBS Name** field, use the pull-down menu to view the previously configured BBSs. If a BBS was previously defined, it will be displayed.
- 3. Select the BBS you want to use.
- 4. Press **OK** when done.

Outpost will display the selected BBS on the Status Bar on the bottom of the Main Form.

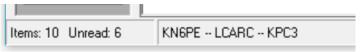

Additionally, a previously used BBS-and-Interface pair can be selected from the **File** Menu's most recently used list. This lists all the combinations that were previously selected in order when they were used, most recent on top.

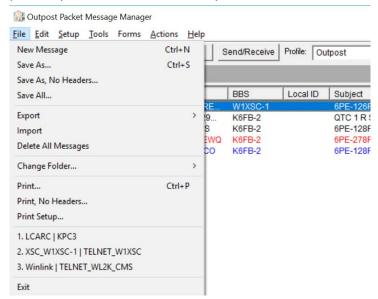

### 5.5 Setting up a new BBS

Before beginning, you are strongly encouraged to ensure you can access the BBS from either the Outpost's Interactive Packet Program or some other TNC program to verify the path and confirm it works before trying it with Outpost.

Set up a new BBS as follows:

- 1. Select Outpost's **Setup > BBS...**, then press the **New** button.
- 2. Enter a <u>Friendly Name</u>. This is the name that you can use to identify the BBS. It can be the BBS call sign (K6FB-2), personal reference (Bobs JNOS), or other description that you wish to use.
- 3. Enter the Connect Name. This is the <u>exact name</u> of the BBS as you would type it to initiate a connection (such as: K6FB-2, W6XSC-1, etc.).
- 4. Select the BBS Type. The recommended option is the default option: "Let Outpost determine the BBS..."
- 5. If you cannot reach the BBS from your station, on Tab 4 "BBS Path", choose the path option based on the types of stations between you and the BBS.
  - For Digipeater access, check this box and enter one or more digipeater stations (limit is 128 characters / about 9 digi-stations... worst case).
  - For KA-, Netrom Node access, see the Application Note titled "Setting up KA-Node Network Access" on the Outpost website for setup details.
- 6. Verify the default list of BBS commands; change any of them if necessary.
- 7. Press **OK**. This new BBS entry is saved and set as the current BBS.

### 5.6 BBS Registration

The typical Outpost Packet Session assumes there are no superfluous prompts such as prompting for the user's name, zip code, city, etc. However, some BBSs require this as part of the *registration process* the first time you log on.

- If you intend to access a BBS that requires registration, you must log on manually and register prior to running Outpost.
- If you run Outpost and the program hangs because of registration prompts,
   Press the Abort Session button, wait for Outpost to end and close the Packet
   Session Manager window, then manually connect to and register with the BBS
   using either Outpost's Interactive Packet Program (under the Tools >
   Interactive Packet menu) or some other terminal emulator program.
- Log on manually to confirm the registration was successful.

### 5.7 BBS Expert User Mode

Several BBSs provide different levels of prompts.

- The NEWUSER mode presents different prompts that guide the new user through the use of the BBS.
- The EXPERT mode assumes the user is familiar with the BBS and its commands, and presents only the BBS Command prompt.

Outpost only works in **EXPERT** Mode and does not expect to see any other prompt other than the BBS command prompt. If your BBS supports it, before beginning an Outpost Packet Session, verify your logon is set for EXPERT.

See the Outpost Website for specific commands that will help put you in Expert Mode and turn off Paging.

### **6 Setting up Profiles**

### 6.1 Introduction

Most of Outpost's configuration settings are stored in an initialization file. **Profiles** are essentially different combinations of Outpost settings stored under different profile names. Profiles are user-defined based on your specific needs. Once defined, you can switch from one profile to another. Your current settings are saved prior to the profile change.

#### An Example

The typical use of Profiles may be for the user who uses packet for casual use as well as in support of a local drill and emergency. For instance, here is an example of 2 profiles that were created by this user.

Jim KN6PE uses Outpost for both casual and emergency use. When he is cruising the *packet-sphere*, he uses his *Outpost* Profile. Using his own call sign, he goes to his favorite BBS and likes to check for personal messages, information on RACES, and updates on satellite keplerian elements.

When he participates in any city or county drills, he switches to his *Emergency* Profile. He has set up the ARES call sign and tactical call, the local emergency BBS, and other settings that align with the packet procedures and policies of the county's RACES team.

| Profile Name                               | Outpost                                                  | Emergency                                                                                                    |
|--------------------------------------------|----------------------------------------------------------|----------------------------------------------------------------------------------------------------|
| Station ID Setup > Identification          | KN6PE<br>Msg ID Prefix = 6PE                             | К6КР                                                                                                    |
| Tactical Call Setup > Identification       | ☐ Use Tactical Call<br>Tac Call= <unchecked></unchecked> | ☑ Use Tactical Call Tac Call=CUPEOC Msg ID Prefix = CUP                                                       |
| Additional ID Text Setup > Identification  | <br><br><br><br><br><br><br>                             | Cupertino EOC                                                                                                 |
| BBS Friendly Name Setup > BBS              | K6FB-2                                                   | W1XSC-1                                                                                                    |
| Automation Tools > Send/Receive Settings   | No Automation                                            | Schedule a S/R session<br>every [ 10 ] minutes                                                                |
| Retrieving Tools > Send/Receive Settings   | ☑ Retrieve Private messages ☑ Retrieve Bulletins         | ✓ Retrieve Private messages  ☐ Retrieve Bulletins  ☐ Retrieve Selected Bulletins  ☐ Retrieve Custom Bulletins |
| Message Numbering Tools > Message Settings | ✓ Add Msg numbering  ☐ Add Local Msg number              | ✓ Add Msg numbering ✓ Add Local Msg number                                                                    |
| Tracking Tools > Message Settings          | ☐ Auto-delivery Receipts                                 | ☑ Auto-delivery Receipts                                                                                      |
| Adv<br>Tools > Message Settings            | ☐ Auto-Start Opdirect                                    | ☑ Auto-Start Opdirect                                                                                         |
| Miscellaneous Tools > General Settings     | ☐ Show Station ID on startup☐ PC Time Check              | ☑ Show Station ID on startup ☑ PC Time Check                                                                  |

### 6.2 Setting up a new Profile

1. On installing Outpost for the first time, the "Outpost" profile is loaded as shown on the top of the Outpost main form.

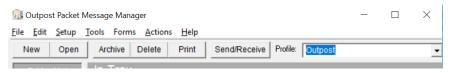

- 2. Any configuration changes made are stored in the Outpost Profile.
- 3. To create a new Profile, select **Setup > Profiles > New Profile...**
- 4. When prompted, enter the Profile name... and then press OK.

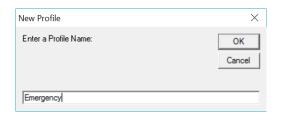

- 5. Outpost uses the settings from the current profile to create the new profile.
- 6. All updates made to Outpost from this point onward will become part of this new profile, until another profile is created or selected.

### 6.3 Changing Profiles

Profiles are selected from the drop-down box on the main Outpost form.
 When Outpost runs, the last profile used will be loaded as the current profile.

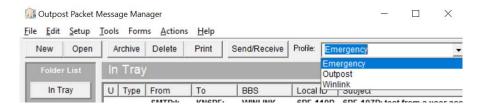

### 6.4 Deleting Profiles

- 1. To delete a Profile, select **Setup > Profiles > Delete Profile...**.
- 2. Select the profile to be deleted from the drop-down list. Press OK to delete the profile. The next Profile in the list will be loaded as the current profile.
- 3. In the event you delete all profiles, Outpost will re-create the Outpost profile with the program's initial installation default settings.

### 6.5 Profile Locking

For organizations that use a common PC or laptop for their response, there may be times when you want to make sure that profile changes are minimized, or at least managed. Outpost gives you the option on how profiles would be saved.

Profile Save settings are universal to all profiles. So, their setting is independent of the profile that is selected.

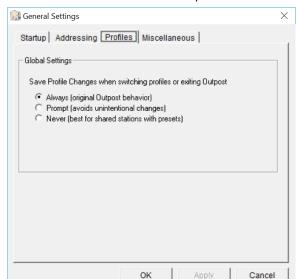

Under the menu **Tools > General Settings**, there is a Tab labeled Profiles. The controls located here determine if and when a profile would be saved.

Profile Save settings are universal to all profiles; the setting is independent of the profile that is selected.

| The  | three | nrofile | Save | options  | are. |
|------|-------|---------|------|----------|------|
| 1116 | unee  | DIUIIIE | Save | ODLIGITS | aie. |

| Controls | Description                                                                                                    |
|----------|----------------------------------------------------------------------------------------------------|
| Always   | Outpost will always save the current settings to the current profile whenever the program is shut down, or a new profile is selected. This option is good whenever the |
| Prompt   | Outpost will prompt the user whether they want to save the current settings before shutting down, or switching profiles.                                               |
| Never    | Any changes made to the system settings will not be saved.                                                                                                    |

**Limitations:** Not every configuration change is captured in a profile. While the name of the TNC and BBS are stored in the profile, change to the TNC or BBS configuration are not captured.

### 6.6 Profile Considerations

- There no limit to the number of profiles that you can define. However, the more you create, the more variations in Outpost configurations you need to keep track of.
- 2. If you tend to use more than one call sign for different needs, I recommend leaving **Tools > General Settings**, "✓ Show Station ID on startup" checked so you can see if a call sign or tactical call change was made.
- 3. There is no way to directly rename a profile. However, if you do want a profile under a different name, create a new profile with the new name and delete the old one.
- 4. And, as is the case when changing BBSs, when picking a new profile for a different BBS, you still need to change the frequency of your radio to align with the profile.

### 7 Working with Messages

#### 7.1 Introduction

Sooner or later, you will want to create and send a message. This is where Outpost's Message forms come in. There are two ways to get to these forms:

- From Outpost's Main window, you can <u>create a new message</u> by either pressing the **New** button, or the **Actions > New Message** menu. Or,
- You can <u>view an existing message</u> by highlighting the message with the mouse, then either press the **Open** button, select the **Actions > Open a Message** menu, double-click on the message, or by highlighting a message and pressing the "Enter" key.

**NOTE**: With the **In Tray** selected, new unread messages are listed in **BOLD**. Urgent Messages are listed in **RED!!** 

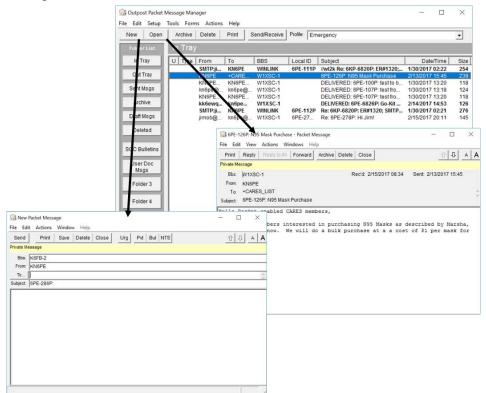

The message form helps get a message put together quickly and formatted the way you want it to look. Several fields are filled in automatically, and the **Tools > Message Settings** form provides plenty of controls and options that further enhance the message setup process.

### 7.2 The Edit Message Window

This form lets the user create and edit a message prior to it being sent. Note that in the figure below, all fields are enabled and are available for editing.

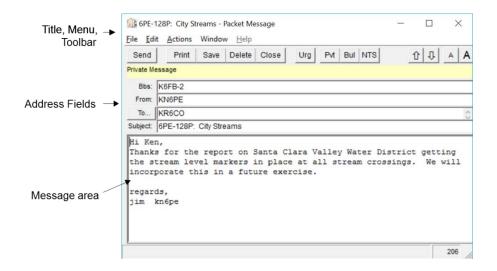

**NOTE:** Some of the more common menu items are also implemented as Tool Bar buttons. See the associated menu item below for their description.

### 7.3 The Viewing Message Window

This form is for viewing received messages (found in the In Tray) or sent message (located in the Sent Folder). None of the address or message fields are can be changed.

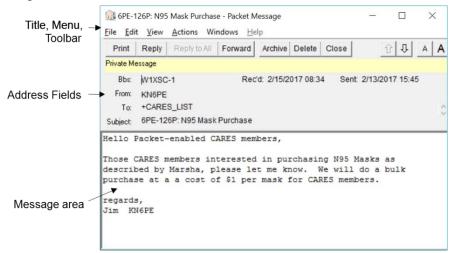

**NOTE:** Some of the more common menu items are also implemented as Tool Bar buttons. See the associated menu item below for their description.

| Menu                                                                                                  | Description                                                                                                    |
|----------------------------------------------------------------------------------------------------|----------------------------------------------------------------------------------------------------|
| File  GPE-126P: N95 Mask Pure  File Edit View Actions  Send  Open  Save  Save As  Save As, No Headers | Save As. Allows the user to save the message to an ASCII text file on the system disk. Address information is also saved, but not in a format that can be reloaded back into the message heading fields.  Save As, No Headers: Saves the body of the highlighted message to an ASCII text file without the message headers (From, To, Date, Subject). See the General Settings menu for information on enabling this feature. |
| Print Print, No Headers Print Setup Close                                                             | Print. Allows the user to select a printer, and then print the currently highlighted message to the printer.  Print, No Headers. Same as Print above, but no message header (BBS, From, To, Subject, Date) is printed.  Print Setup. Allows the user to select a default printer for Outpost.                                                                                                    |
|                                                                                                    | Close. Closes the form without saving or sending any message started.                                                                                                    |
| Edit                                                                                                  | <b>Copy</b> : Copies any highlighted text in any field. The text is placed in the MS-Windows clipboard.                                                                                                    |

| Menu                                                                                                    | Description                                                                                                    |
|----------------------------------------------------------------------------------------------------|----------------------------------------------------------------------------------------------------|
|                                                                                                    | Select All: Selects all text in this message.                                                                                                    |
|                                                                                                    | <b>Delete Message</b> : Deletes this message without saving.                                                                                                    |
| View                                                                                                    | <b>Packet Header.</b> Shows the details on the received packet header that is not copied into the body of the message.                                                                                                    |
| Eile Edit View Actions W.  Reply Reply to All Forward Resend Add Address Change Route Copy to lcs213mm format Font Reset Font (default) | Reply: For an existing message, opens a new message window, initializes the address fields, and formats the original message as a Reply Message.  NOTE: BBS field is set to the BBS from where this message came.  Reply to All: Similar to Reply, this option is enabled when a message is received from a Winlink RMS, CMS node, or JNOS BBS and has multiple addressees in the To: field.  Forward: Forwards the message by opening a new message window, initializes the address fields, and formats the original message as a Forwarded Message.  NOTE: BBS field is set to the currently defined BBS, not necessarily the BBS from where this message came.  Resend: This option allows you to resend a previously sent message, either with the same message ID or with the next assigned ID. All fields are available for editing when Resend is selected.  NOTE: For PacFORM messages, the New Message ID option is disabled to ensure message entigrity.  Add Address: This option is enabled when an address book packet message is received. Outpost lets you send Address Book entries to other users. When an Address Book entry is received, the user can add this address to the local Outpost Address Book.  Change Route: This option is enabled when an ICS 213 message is received. This menu lets the user change the message routing to a different named lcs213mm.exe user. See the ICS 213 Message Users Guide for details.  Copy to Ics213mm format: This option lets the user use a standard packet message to create an Ics213mm packet messages. Additional fields are presented to complete the Ics213 message. |
|                                                                                                    | <b>Font</b> : Lets the user change the font for all messages. <b>Reset Font</b> : Resets the font to the default Outpost                                                                                                    |

| Menu             | Description                                                                                                    |  |  |
|------------------|----------------------------------------------------------------------------------------------------|--|--|
|                  | standard setting.                                                                                                    |  |  |
| Windows          | Reset form to Normal: Occasionally, the form will get stuck in either a minimized state or a maximized state, and cannot be restored to a movable window. This button resets the form to the default setting.                                                                                                    |  |  |
| Help             | No On-line help enabled. Points the user to this User Guide.                                                                                                    |  |  |
| Archive          | Closes and moves the message to the Archive folder.                                                                                                    |  |  |
| Expire or Accept | <ol> <li>Tool Bar only – The label on this button changes depending on the type of message being viewed:</li> <li>For received PRIVATE messages, this button is hidden.</li> <li>For received BULLETINS that you send, this button displays Expire. By pressing this button, you are prompted to confirm that you want Outpost to delete your Bulletin off of the BBS during the next Send/Receive Session.</li> <li>For NTS messages that someone else sent, this button says Accept. By pressing this button, you are agreeing to service the NTS message that is open, and want Outpost to delete the NTS message off of the BBS during the next Send/Receive Session.</li> </ol> |  |  |
| ҈ひ↓              | Previous / Next message. With this form open, this control closes this message and opens either the Previous (1) or Next (1) Message in the current list.                                                                                                    |  |  |
| A <b>A</b>       | Two buttons, decreases (smaller A) or increases (larger A) the font size on the message forms.                                                                                                    |  |  |

### 7.4 Address information

| Field | Description                                                                                                    |
|-------|----------------------------------------------------------------------------------------------------|
| BBS   | When opening a new message, this field is set to the currently selected BBS. However, it could be changed to a different BBS if desired.                                 |
|       | For received messages, this field contains the name of the originating BBS.                                                                                              |
| From  | For new messages, this field is set to the currently configured Station Call Sign or Tactical Call (if enabled).                                                         |
|       | <b>NOTE:</b> This field cannot be changed once the message form is open. To change, close the message, go to Setup > Identification, and name the operator change there. |
|       | When viewing a received message, this field contains the Station Call Sign or Tactical Call of the sending                                                               |

| Field         | Description                                                                                                    |
|---------------|----------------------------------------------------------------------------------------------------|
|               | station.                                                                                                    |
| То            | Outpost supports three types of addresses:                                                                                                    |
|               | <ul> <li>FCC Call Sign or Tactical call of the station to which<br/>this message is to be delivered.</li> </ul>                                                                                                    |
|               | <ul> <li>Hierarchical addressing is supported for<br/>forwarding beyond the BBS. This is in the form<br/>(i.e.): KN6PE@N0ARY.#NCA.CA.USA.NOAM.</li> </ul>                                                                                                    |
|               | <ul> <li>Winlink RMS/CMS messages, the To: Field can<br/>hold multiple addresses separated by semicolons.</li> </ul>                                                                                                    |
|               | A Winlink address can be any legal call sign or an internet email address. Email addresses must have the "SMTP:" prefix so that the destination address looks something like this: SMTP:kn6pe@arrl.net.                                                                                                    |
|               | Bulletins and Tactical Calls cannot be used with the Winlink system.                                                                                                    |
|               | For new messages, destination addresses can be entered directly or as part of an Address Book entry (alias or distribution list). Additionally, one or more entries can be entered at a time thereby sending the message to one or more recipients. This happens differently depending on the BBS that is being used. |
|               | For received messages, this field contains the address of the destination station. For Winlink, all destination addresses are listed.                                                                                                    |
|               | <b>NOTE:</b> See Section 9 Using the Address Book for details on setting up Distribution Lists                                                                                                    |
| Subject       | For new messages, enter a subject for this message.                                                                                                    |
|               | When viewing an existing message, this field contains the subject of the message.                                                                                                    |
| Sent Date     | This is the date/time listed with the message on the BBS and acts as the message's Post Date/Time                                                                                                    |
| Received Date | This is the date/time when the message was actually received by Outpost. This field only is displayed on Received messages.                                                                                                    |

### 7.5 Message Area

The Message Area is a free-form text area that supports cut and paste, tabs (**Cntl-Tab**), word-wrap, text importing, and other simple formatting functions. Rich Text formatting is not supported.

Because of packet's ultimate transmission speed, packet messages should be long enough to convey the intended meaning while being short enough to conserve bandwidth and minimize channel congestion.

**NOTE:** Most HF BBSs have a 3,000-character limit on packet messages. If you must send large messages, it is recommended that you break them up into smaller messages to reduce channel contention.

**NOTE:** Outpost no longer enforces a 10,000-character limit for sent and received messages.

### 7.6 Creating a message

The Steps for creating a message are:

- 1. From the main Outpost Window, click on the **New** button. A new message form will open. The **BBS**: and **From**: fields will be pre-loaded with the current system information. These can be changed if necessary.
- 2. Enter the **To**: (Destination) call sign or tactical call sign. For Winlink, multiple addresses can be entered when separated by a semicolon. Or, you can enter an Address Book entry by pressing the **To**: button. See *Section 9 Using the Address Book* for details.
- 3. Enter the **Subject**: Up to 128 characters of subject can be entered. However, this does not imply that the receiving BBS can actually support that number of characters.
- 4. Enter the **Message**. Outpost will wrap around any text that reaches the right side of the form. If you are sending it to another Outpost station, line-wrap is handled correctly and all formatting is preserved

**NOTE**: For non-Outpost users, the message may not look as "neat" at the receiving end due to limitations of the receiving program and its ability (or inability) to handle line wraparounds.

5. Verify the **message type**. From the **Actions** Menu, set the message type (Private, NTS, or Bulletin) if you want something different from the default Private message type. The message type is displayed in the highlighted area below the Tool Bar buttons.

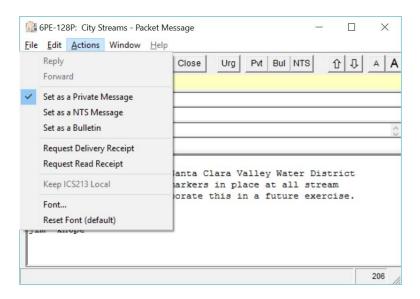

6. The Message Type can also be set using the three buttons on the message form:

Pvt: Private

- Bul: Bulletin
- NTS: NTS message
- When you are done writing your message and satisfied with the way it looks, press the **Send** button. The message is placed in the Out Tray and will be transmitted during the next Send/Receive Session.
- 8. If you are not done, you can press the **Save** button. The message is saved into the Draft folder. You can retrieve, edit, and **Send** it later.

### 7.7 Creating an Urgent Message

Outpost allows you to set a message so that it is indicated as an **URGENT** message at the receiving end. To do this, proceed as follows:

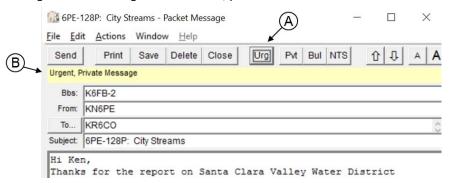

- On the Message form, press the Urg button (A). The message header (B) shows it is to be sent as an Urgent Message. Pressing the Urg button again changes the message back to non-urgent.
- 2. Once the message is retrieved by the receiving station, it is listed in the In Tray with all the other messages, and indicated as Urgent by:
  - (i) 2 red "!!" in the "U" (Urgent) column, and
  - (ii) highlighted message listing in **RED** (**C**).

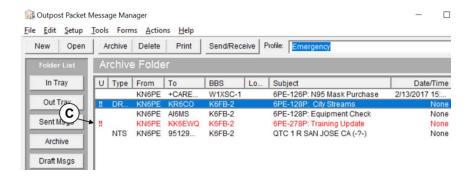

3. The message will continue to remain listed in red until it is deleted from Outpost, forwarded, or replied to. The message will also change from **BOLD** text to unbolded text to indicate that it has been opened and read.

### 7.8 Requesting Message Receipts

Outpost allows you to request a Delivery Receipt and a Read Receipt from the receiving Outpost station.

- A Delivery Receipt is a request for notification that the message you sent was
  actually downloaded by Outpost at the receiving station. It <u>does not mean</u>
  that it was stored on the BBS. Once the receiving station retrieves its packet
  messages, Outpost formats and sends back a short Delivery Receipt message
  during the same Send/Receive Session
- A Read Receipt is a request for notification that the Sent Message was actually opened. It does not guarantee that the message was actually read or understood. When a received message containing a Read Receipt is opened, Outpost formats and sends back a short Read Receipt message during the next Send/Receive Session.

Both Delivery and Read receipts can be requested at the same time if desired.

To request a delivery or read receipt, from the message form, press **Actions > Request Delivery Receipt** or **Request Read Receipt**.

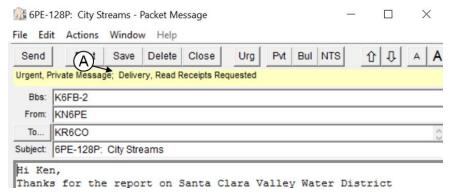

After the message is delivered to the receiving station, the requesting station sees the following:

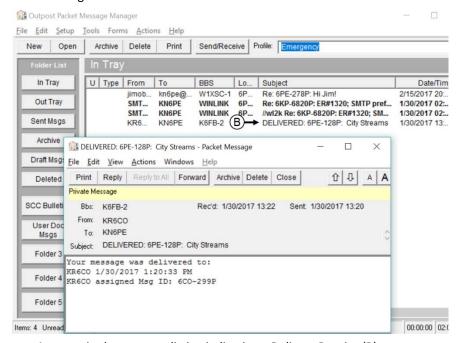

- An entry in the message listing indicating a Delivery Receipt (B)
- A short Delivery Receipt message containing date and time details of the receipt.

A similar message listing and message is returned for Read Receipts.

### 7.9 Forwarding or Replying to a message

Messages that you receive from another packet station can be forwarded to a different user, or replied back to the originator. Outpost helps with the formatting so that the original message can be referenced.

- 1. **Forward**. After you select a message for viewing from the Outpost main window, you can press **Forward**. This action does the following:
  - A new copy of the message is created and reformatted with an "original message" header. The original message is preserved.
  - The **From:** field is set to the current Station Call Sign.
  - The **To:** Field is cleared; set to the station to receive this message.
  - The user can now add or edit the text message as appropriate.
  - Press Send when done.

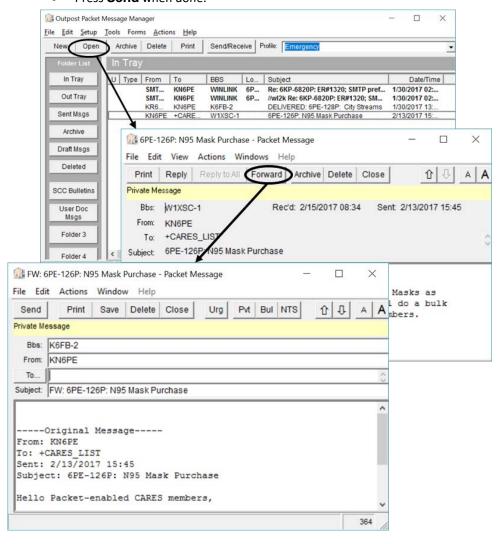

- 2. **Reply**. This command operates exactly the same as the **Forward** with the following exception:
  - The **From**: and **To**: fields of the original message are swapped so that the message will be sent back to the originator.

### 7.10 Forward and Reply Considerations

- The Forwarding and Replying feature does add text to the message that

   (i) may not always be needed, and (ii) consumes channel bandwidth. This should be of particular concern if the packet channel is heavily used.
   If you need to reply to a message, consider editing the original message of unnecessary text to reduce the message bulk, provided you do not alter the meaning you want to communicate. Your organizational policies on handling Forwards and Replies should be considered.
- When replying or forwarding a message, the message type is set according to the Message Settings found at **Tools > Message Settings**.
   Regardless of the setting, you can override this setting from **Actions** Menu by setting the message type as described above (Private, NTS, or Bulletin).

### 7.11 Sending a text file

The text of the message can also originate from a text file created elsewhere. To import a message from a text file, do the following:

- From the main Outpost Window, click on the **New** button. Fill on the **To**: and Subject: fields.
- 2. Select **File > Open**. Navigate to the directory where the file resides and select the file. Press **OK**.
- 3. The text will be loaded into the Message area and the message title is set to the text file name.

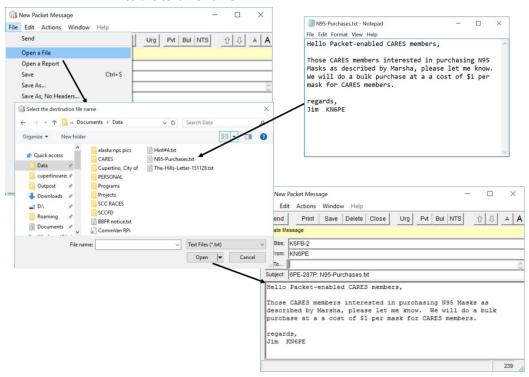

### **8 Customizing Message Settings**

### 8.1 Introduction

While Outpost works fine "out of the box," it does provide several options for controlling how the program behaves, particularly around **Message Settings**.

There are several options that you can set to control how messages are handled. These settings are accessed from the main Outpost menu

Tools > Message Settings...

The form is made up of a series of Tabs across the top. These tabs are:

| Tabs             | Description                                                                                                   |
|------------------|----------------------------------------------------------------------------------------------------|
| New Messages     | Describes how new messages are set up. See the field descriptions below.                                      |
| Msg Numbering    | Set up message numbering options.                                                                             |
| Replies/Forwards | Chooses how replies and forwards are handled.                                                                 |
| Receipts         | Allows the user to set global Delivery and Read Receipt requests.                                             |
| Deleting         | Controls for what happens when you delete a message.                                                          |
| Advanced         | The controls on this tab are used for interacting with external programs that can create messages in Outpost. |

The following sections describe these tabs in detail.

#### 8.2 **Settings for New Messages**

First Tab: This menu controls how messages are created.

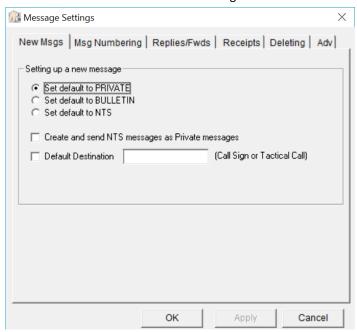

Figure 7: New Messages Tab

This set of ontions control how Outpost handles new messages

| Control Group                      | Description                                                                                                    |
|------------------------------------|----------------------------------------------------------------------------------------------------|
| Message Type<br>Default:           | Set Default to Private: When set, a new message defaults as a Private message. Usually, most messages are sent as Private Messages to ensure that only the recipient sees the message.  Set Default to Bulletin: When set, a new message defaults as a Bulletin.  Set Default to NTS: When set, a new message defaults to NTS. Note: The NTS Message Maker form will not open when a new message is created.  Default: Set as Private |
| Create and Send<br>NTS messages as | Several users prefer the NTS message format for passing messages with the intent for their messages to                                                                                                    |

**Private messages** 

stay "local". In these cases, the standard NTS address that Outpost generates is not required.

This option overrides the NTS addressing controls and allows the message to be created and sent as a Private Message.

When checking this option, on sending a message, the SP (Send Private) command is used instead of the ST (Send Traffic) command. The user needs to fill in the destination.

**Default: UNCHECKED** 

65 April 6, 2017

| Control Group       | Description                                                                                                    |
|---------------------|----------------------------------------------------------------------------------------------------|
| Default Destination | For stations operating in the field or at a local municipality, it may be typical for them to address the bulk of their message traffic to the same Operational Area EOC or some other station.                              |
|                     | To reduce the risk of addressing errors, the user can enter a default destination address. To use this feature, check the Default Destination box, and then enter the destination address in field provided.                 |
|                     | The next time a new message is created, the <b>To</b> : field on the message form is automatically filled in with this address. If necessary, this field can be subsequently changed for "one-off" messages going elsewhere. |
|                     | Default: Not Set                                                                                                    |

### 8.3 Settings for Message Numbering

This menu controls how message numbering is applied.

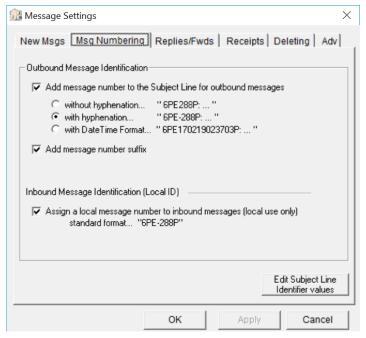

### **Outbound Message Identifier**

It is good operating practice (if not a requirement of your organization) that all messages be uniquely identified so that they can be subsequently referenced. This option automatically places a unique message identifier in the subject line for each message created.

To turn on this feature, do the following:

 On this form, press the Edit Subject Line Identifier values button, or Select Tools > Report Settings...

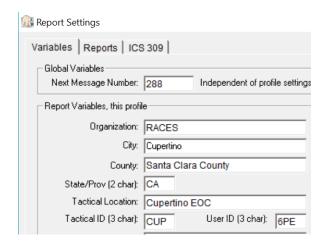

- 2. Verify the "Next Message Number" field is set to the first number with which you want to start your message numbering.
- 3. Verify the "Tactical ID" field is set to any special 3-character string identifier you may be using. This field is Optional.
- 4. Press **OK** when done.
- 5. Select Tools > Message Settings...
- Click on "Add Message Number to Subject Line" based on the format desired.
- 7. Turn on Message Number Prefix "P" if desired. This further ensures message number uniqueness between packet and voice messages.
- 8. Press **OK** when done.

For instance, suppose this option is checked and the **Report Settings** form is filled in as follows:

In Santa Clara County, CA, "CUP" is the 3-character county designation for the City of Cupertino. The next time a new message is created, Outpost automatically places a message identifier in the subject line in the following format:

### <tactical id>-<next message number>:

So, assuming the above report settings, the following is the result the next time a message is created:

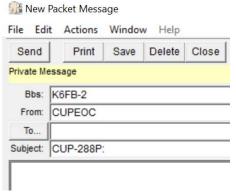

At this point, the user can enter additional subject line text following the identifier. In Santa Clara County, the combination of the Tactical ID and the Message Number uniquely identifies this message for the County EOC.

The next message created after the above message would have the Message Identifier of "CUP-289P:", and so on (see the next section for the exception).

These options control how Outpost assigns message Identification numbers to a message.

| Control Group                      | Description                                                                                                    |
|------------------------------------|----------------------------------------------------------------------------------------------------|
| Outbound Message<br>Identification | When checked, any message that you create will have a message identifier assigned.  Without hyphenation: the 3 character tactical Identifier and number are side by side.                                                                                                    |
|                                    | With hyphenation: the 3 character tactical Identifier and number are separated by a single dash character "-". This is useful if your 3 character Tactical Identifer contains numbers such a "F12" for Fire Station 12.  Data Format: the 3 character tactical Identifier followed by a 12 digit numeric date/time string in the format: yymmddhhmmss. |
|                                    | <b>NOTE</b> : If the Tactical ID is left blank on the Report Settings form, then only the number is entered in the subject line.  Default: UNCHECKED                                                                                                    |

### **Inbound Message Identifier**

There are some municipalities that require that all messages, both outgoing and incoming, be identified with a Local Message ID. Outpost can also assign all incoming messages with a Local Message ID (LMI). Once this option is enabled, this field and its value will show up as follows:

- 1. Message Listing: The LMI field will be visible as part of the base message listing for all folders. If not used, the field can be shrunk so that it is not displayed.
- 2. Message Display: If an LMI value is assigned, it will be presented on the message form.
- 3. Read and Delivery receipts: The LMI value will be added to all receipts sent back to the original sending station.
- 4. ICS309 Comm Log: The LMI value is optionally included in the ICS 309 Communications Log report.

| Control Group        | Description                                        |
|----------------------|----------------------------------------------------|
| Inbound Local        | When checked, all informational messages that you  |
| Message              | receive will have a message identifier assigned.   |
| Identification (LMI) | Administrative messages (READ, DELIVERED) messages |
|                      | will not get an LMI assigned.                      |
|                      | Assign a Local Message Number: When checked,       |
|                      | the LMI will be assigned.                          |
|                      | Default: UNCHECKED                                 |
|                      |                                                    |

### **NOTES**

- 1. The LMI value will have a "P" listed after it to indicate it as a Packet Message. This should help the EOC staff differentiate it from other types of messages that are coming in.
- 2. In the event there is a need to change or remove the "P", this is done by editing the Outpost.ini file directly in this section:

```
[MESSAGE PREFERENCES]
   :
LMIsuffix=P
   :
```

After editing this value, save the file, and restart Outpost.

### 8.4 Settings for Replies and Forwards

The 3rd tab controls how a message behaves when it is selected for Replying or Forwarding.

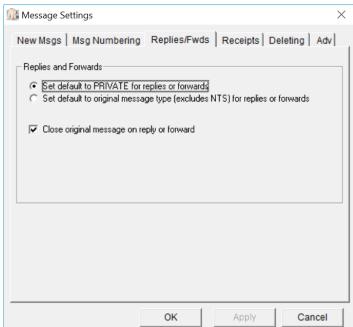

The following table summarizes the options available.

# Controls Replies/Forwards defaults

**Set default to Private Message**: When this option is checked and when replying to or forwarding a

message, regardless of the original message type, the message will be set as a Private message.

**Set default to Received Message Type**: If this item is checked and when replying to or forwarding a message, the message type will be set to be the same as the original message type.

Description

**NOTE:** This option excludes NTS messages.

**Default**: Set to Private

| Controls               | Description                                                                                                    |
|------------------------|----------------------------------------------------------------------------------------------------|
| Close original message | To avoid desktop clutter, checking this box will close the original message after selecting it for replying or forwarding. If you want to leave the original message open while completing a reply or forward message, uncheck this box. |
|                        | <b>Default</b> : CHECKED: close message on reply or forward.                                                                                                    |

# 8.5 Receipts

The  $\textbf{4}^{\text{th}}$  tab controls how Outpost handles global message receipt requests.

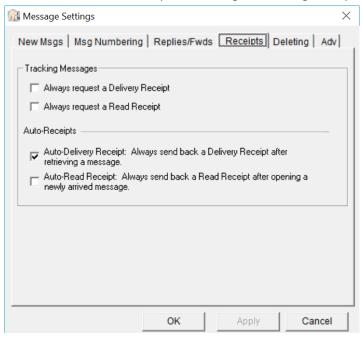

The following summarizes the options available.

| Controls                       | Description                                                                                                    |
|--------------------------------|----------------------------------------------------------------------------------------------------|
| Always request a               | This option is set by the originating station.                                                                                                    |
| Delivery Receipt.              | When this setting is checked, all messages will be sent with a Delivery Receipt request set. This option can be overridden for individual messages at the time the message is being created.                 |
| Always request a Read Receipt. | This option is set by the <b>originating station</b> .                                                                                                    |
|                                | When this setting is checked, all messages will be sent with a Read Receipt request set. This option can be overridden for individual messages at the time the message is being created.                     |
| Auto-Delivery                  | This option is set by the <b>receiving station</b> .                                                                                                    |
| Receipt                        | This option sends a Delivery Receipt for Private and NTS messages back to the originating station, REGARDLESS of whether a Delivery Receipt was requested by the originating station. Bulletins are skipped. |

| Controls          | Description                                                                                                    |
|-------------------|----------------------------------------------------------------------------------------------------|
| Auto-Read Receipt | This option is set by the receiving station.                                                                                                    |
|                   | This option sends a Read Receipt for Private and NTS messages back to the originating station, REGARDLESS of whether a Read Receipt was requested by the originating station. Bulletins are skipped. |

# 8.6 Settings for Deleting Messages

The 5<sup>th</sup> tab controls how outpost handles deleting messages.

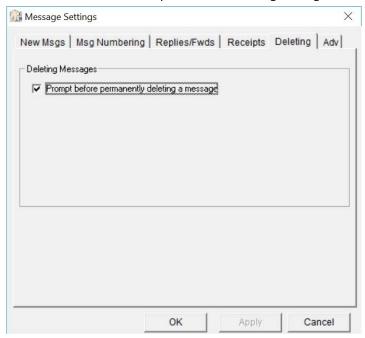

The following summarizes the options available.

| Controls             | Description                                                                                                    |
|----------------------|----------------------------------------------------------------------------------------------------|
| Deleting<br>Messages | In general, deleting a message from any folder (other than the <b>Deleted Mgs</b> folder) will cause the selected message to be moved to <b>Deleted Mgs</b> folder.                                                                                                    |
|                      | However, deleting a message from the <b>Deleted Msg</b> Folder permanently deletes the message from Outpost. This option determines whether the user is prompted to confirm that they really want to permanently delete the message. <b>Default</b> : CHECKED; prompt before final delete |

# 8.7 Advanced Settings

PacFORMS is a system of browser-based (HTML) forms that provide a user-friendly way to enter specific information ultimately to be transmitted by Packet radio. Field labels and blank fields are not sent. Similarly, Ics213 Messaging is a different message capture form that also sits outside of, and interacts with Outpost. Both rely on the *Opdirect Message Capture System*, a program for receiving messages from these 2 sources.

See: http://www.scc-ares-races.org/pfpublic/pacforms.html for details.

Message Settings

New Msgs | Msg Numbering | Replies/Fwds | Receipts | Deleting | Adv |

External Message Service settings

Automatically start the Opdirect External Message Service (Restart Outpost for this setting to take effect)

Open a locally created PacFORMS message in its native program, if the message is newly submitted:

Never Prompt Always

if the message was previously submitted:

Never Prompt Always

Open a received PacFORMS message in its native program:

Never Prompt Always

Open a received PacFORMS message in its native program:

The 5<sup>th</sup> tab controls how Outpost handles these external message sources.

Figure 8: Advanced Tab

| Controls                                      | Description                                                                                                    |
|-----------------------------------------------|----------------------------------------------------------------------------------------------------|
| Automatically enable Opdirect                 | The <b>Opdirect.exe</b> program is delivered with Outpost and listens for and processes incoming message from PacFORMS, Ics213mm.exe, and other add-on programs. If you intend to use any of these, you MUST turn on <b>Opdirect.exe</b> . |
|                                               | Once checked, you will have to restart Outpost.                                                                                                    |
|                                               | If the <b>Opdirect.exe</b> program is missing from the Outpost directory, this option is not enabled. <b>Default:</b> UNCHECKED                                                                                                    |
| If the Message is newly submitted             | This control determined is PacFORMS is opened in its native program when first received by Outpost.                                                                                                    |
| If the Message<br>was previously<br>submitted | This control determined is PacFORMS is reopened in its native program any time after it was initially received and the message updated.                                                                                                    |
| Open a received PacFORMS                      | This option causes received PacFORM messages to be opened in their native form.                                                                                                    |
|                                               | Default: Never open in its native program                                                                                                    |

# 9 Using the Address Book

#### 9.1 Introduction

The Address Book is integrated with Outpost and provides the following features:

### Multiple address formats

The AX.25 packet world has evolved into a mix of different address types that Outpost can support. These are:

| Call Cian            | KN6PE                                               |
|----------------------|-----------------------------------------------------|
| Call Sign            | 1                                                   |
|                      | The most common addressing scheme used. This        |
|                      | works with all BBS/PBBSs out there.                 |
| Tactical Calls       | CUPEOC                                              |
|                      | Tactical Calls are supported by Outpost and make an |
|                      | assignment operator-neutral.                        |
| Hierarchical Address | KN6PE @K6KP                                         |
|                      | KN6PE @K6KP.CA.USA.NOAM                             |
|                      | KN6PE @K6KP.#NCA,CA.USA.NOAM                        |
|                      | The different variations of these address types     |
|                      | depends on the destinations and the capabilities of |
|                      | BBS in use (such as using White Pages).             |
| NTS                  | 95014 @NTSCA                                        |
|                      | This is a variation of the Hierarchical addressing  |
|                      | scheme, and is treated differently on a BBS.        |
| SMTP                 | kn6pe @arrl.net                                     |
|                      | SMTP:kn6pe@ arrl.net                                |
|                      | The xNOS and Winlink BBS families support standard  |
|                      | smtp address with only a minor difference with      |
|                      | declaring the address in the TO: field.             |

## **Address Book entries**

**Single User entries.** When you create an address book entry for a single address, you essentially are creating an <u>Alias</u>. You can define a friendly name (such as JIMOB) and associate it with a single address for those hard-to-remember call signs or email addresses (such as KN6PE or kn6pe @arrl.net).

**Distribution List entries.** Multiple addresses can be entered under a single friendly name to create a Distribution List (DL).

Other information can be associated with the entry as well, such as phone numbers, agency names, and general free-form text fields.

When creating a message with an Address Book entry, the single or DL names are entered into the TO: field as usual, with the "+" sign in front of alias name (+JIMOB or +SCC\_RACES). The "+" sign tells Outpost that this is an address book entry, and not a directly entered address.

## **Forwarding Address Book Entries**

You can share your address book entries by forwarding them to other Outpost users. These packet messages will be the bare minimum made up of the entered data that can be loaded into the recipient's address book at his/her discretion.

#### Mixed-use To: lines

Initially, any Winlink or JNOS user who populated a bunch of addresses onto the **TO**: field was managing the distribution list in their head. Now, Outpost users can enter addresses, single user address book entries, DLs, or in any combination.

## Address Book substitution at message send time

Once an Outpost message is being processed for sending, Outpost checks the **To**: line for any address book entry, and expands it into its defined address(es).

Winlink naturally handles lists of addresses, so Outpost will do nothing more than expand any address book entries into their defined addresses, and then sent the message as is. Winlink will manage distributing the message as it does today.

For JNOS, if Outpost detects multiple addresses on the **To**: line, when performing a Send, it changes the **SP** (Send Private) command with the **SC** (Send Copies) command, and formats the message so that a single message is send to multiple addressees. Like Winlink, JNOS then manages distributing the message as it does today.

Other than Winlink and JNOS, there is no other known BBS that supports handling a list of addresses within one message. When Outpost encounters a DL for a non-WL2K/JNOS BBS, it will expand the distribution list and create one packet message for each distribution list entry. So, a DL with 5 entries will result in 5 messages being sent, one to each recipient.

### Duplicate address checking at message send time

With the advent of DLs and the ability to add multiple destinations on a message, the risk of creating duplicate messages goes up. While not really an issue on the internet side, this is a problem for RF-sent messages since many environments are still operating at 1200 baud and duplicate messages needlessly consume bandwidth. Regardless of the BBS, all To: lines will be checked for duplicate entries. If duplicates are found, then they are removed.

# Address type checking at message send time

One of the Outpost features is its ability to "discover" the type of BBS being used at the time you initiate a Send/Receive Session. Because not all BBSs support all address formats, Outpost will check the **To:** line and each address format against the BBS to ensure that no inappropriate address formats are sent. Address type checking is performed against this table:

| BBS/PBBS Types    | Address Types |                  |      |
|-------------------|---------------|------------------|------|
|                   | Call Sign     | Hierarchical/NTS | SMTP |
| All Kantronics    |               |                  |      |
| All MFJ           | ✓             | ✓                |      |
| All AEA/Time Wave |               |                  |      |
| AA4RE             | <b>✓</b>      | ✓                |      |
| BPQMailChat       | ✓             | ✓                | ✓    |
| DXNET             | ✓             | ✓                |      |
| F6FBB             | ✓             | ✓                |      |
| HAMSERV           | ✓             | ✓                |      |
| JNOS, TNOS, SNOS  | ✓             | ✓                | ✓    |
| MSYS              | <b>✓</b>      | ✓                |      |
| NOARY             | ✓             | ✓                | ✓    |
| NNA               | ✓             | ✓                |      |
| OpenBCM           | ✓             | ✓                |      |

| RLI             | ✓ | ✓ |   |
|-----------------|---|---|---|
| WL2K (RMS, CMS) | ✓ |   | ✓ |

# 9.2 Address Entry

This section describes how an address book entry is set up.

The form for making and reviewing Address Book entries is accessed from the main Outpost menu **Setup > Address Book...** 

The form is made up of 2 Tabs across the top. These tabs are:

| Tabs                | Description                                                                           |
|---------------------|---------------------------------------------------------------------------------------|
| Address Entry       | This tab contains that critical definition items for an address entry.                |
| Contact information | Additional (and optional) information can also be entered to further define an entry. |

The following sections describe these tabs in detail. The  $\mathbf{1}^{\text{st}}$  Tab is the Address Entry Tab.

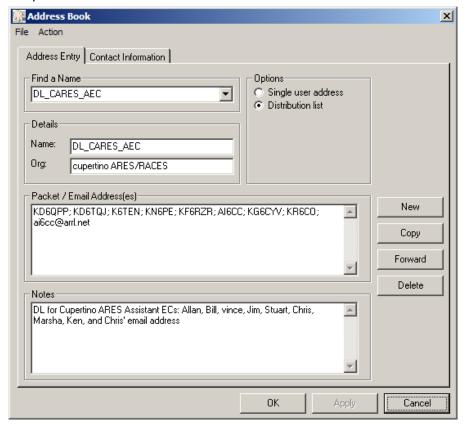

This tab has the following fields:

| Fields      | Description                                        |
|-------------|----------------------------------------------------|
| Find a Name | A Pull-down menu of the address entries previously |
|             | entered in Outpost.                                |

| Fields                      | Description                                                                                                    |  |
|-----------------------------|----------------------------------------------------------------------------------------------------|--|
|                             | After pressing the <b>New</b> button, this field is hidden and not used.                                                                                                    |  |
|                             | Default: the first address entry listed.                                                                                                    |  |
| Details                     | <b>Name:</b> When <b>Finding a Name</b> , this field shows the name of the address picked by the above pull-down menu.                                                                                                    |  |
|                             | When creating a new entry, this is the field for entering the friendly name for the new address book entry. Valid characters are "a" thru "z". "0" thru "9" a period (.), and underscore(_).                                                      |  |
|                             | <b>Org:</b> Optional, This field lets you enter an organization name for this address entry.                                                                                                    |  |
|                             | Default: Blank                                                                                                    |  |
| Options                     | Single User Address. Click this option if you are defining a single user address. When this option is checked, the address field will not let you enter in spaces, commas, or semi-colons typically used to separate more than one address entry. |  |
|                             | <b>Distribution List.</b> Click this option if you are defining a distribution list. When this option is checked, you can enter one or more addresses in the address field separated by spaces, commas, or semi-colons.                           |  |
|                             | Default: Single User Address                                                                                                    |  |
| Packet / email<br>Addresses | Enter one more addresses in this field. See the rules for separating addresses for distribution lists in the options description above.                                                                                                    |  |
| Notes                       | Optional; Enter any free-form comments or notes for this particular address.                                                                                                    |  |

The following describes the controls that are available.

| Controls    | Description                                               |
|-------------|-----------------------------------------------------------|
| New         | Sets up a new address book entry. All fields on the       |
|             | menu are either cleared or set to their default settings. |
| Сору        | Lets the user to copy or Clone the currently displayed    |
|             | address entry. When pressed, the friendly name is         |
|             | used along with the words "COPY_OF" appended to           |
|             | it to ensure it is a unique name. This name can then      |
|             | be changed, along with the other fields for this entry.   |
| Forward     | Lets the user forward the currently displayed address     |
|             | entry as a packet message. This is a good way to          |
|             | ensure that users within your operating group are         |
|             | using the correct addresses for common messaging          |
|             | when Bulletins do not make sense.                         |
| New Message | Action Menu only, creates a new message addressed         |
|             | to the entry being displayed.                             |
| Delete      | Lets the user delete the currently displayed address      |
|             | entry. The user will prompted whether they really         |

| Controls | Description                                                                                                    |
|----------|----------------------------------------------------------------------------------------------------|
|          | want to delete the entry.                                                                                                    |
| OK       | Same as Apply, but closes the menu on completion if the field validation is successful.                                                                                                    |
| Apply    | Causes all required fields to be validated. On completion, the address entry menu remains open. The Apply button becomes enabled as soon as any field is changed by an update to an existing configuration or by creating a new address book entry. |
| Cancel   | Cancels any changes that may have been made to the form, and the form is closed.                                                                                                    |

The 2<sup>nd</sup> Tab holds optional contact information on this address entry.

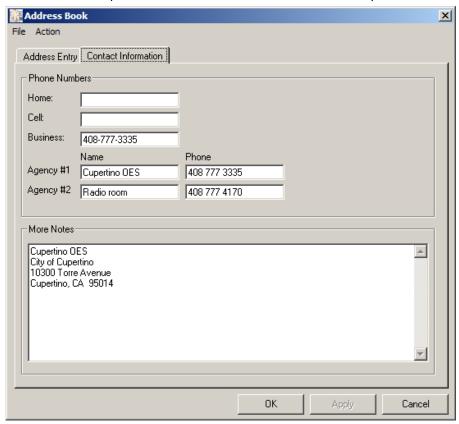

# 9.3 Thoughts on address naming standards

Think about how you will use your address book entries. Because Outpost will confirm that address type (Call sign, hierarchical, smtp) against the BBS type, it will aggressively try to avoid an address error at send/receive time. HOWEVER, this may give you a false sense of security that any message you create will ALWAYS get delivered to the end user regardless of the BBS. THIS IS NOT THE CASE (see *Section 9.1* on Address Type Checking for this discussion).

One suggestion is to create addresses for different BBS Types. For instance:

DL\_CARES\_AEC

A Distribution List used for a local KPC3 PBBS

DL CARES WL2K A Distribution List used for a local RMS node with

smtp addresses

JIMO\_HOME A single address entry of my home email
JIMO\_JNOS A single address entry to my home JNOS node

Defining such an addressing scheme is purely optional. But if you intend to share distribution lists, you may want to agree to some address naming standard to keep the confusion and training factor to a minimum.

## 9.4 Setting up a new Address Book Entry

Unlike setting up TNCs or BBSs, creating address book entries is strictly optional and would be used more as a productivity enhancer rather than a requirement. While you can still enter addresses directly into Outpost's message form, creating address book entries helps cut down on typing errors by defining the address once, and then using it over and over again.

Set up a new Address Entry as follows:

- 1. Select Outpost's **Setup > Address Book...**, then press the **New** button.
- 2. Enter a <u>Friendly Name</u>. This is the name that you can use to identify the entry.
  - For Single entries, it could be the individuals' name, initials, or some other description.
  - For Distribution Lists, it could be an organization or group name.
     Whatever you use, I recommend you keep it short and memorable.
- Check the <u>Address Type</u> option. Select either Single Address Entry or Distribution List.
- Enter the <u>Address</u>. Depending on the selected address type, enter one or more addresses as appropriate. Regardless of the Address Type option you choose, you must enter at least one address.
- 5. Fill in other optional fields.
- 6. Press **Apply**. This will validate that all required fields are filled in correctly, and leave the form option. Or, press **OK** to validate and close this form.

# 9.5 Updating an existing Address Entry

Once you have address entries, you can review or update them whenever you want. Update an entry as follows:

 Select Outpost's Setup > Address Book..., then use the pull-down menu to review the list of addresses.

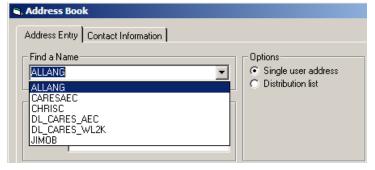

- 2. Click on the name you wish to review or update. That entry will be loaded.
- 3. Make whatever changes you want to this entry, then press **OK**.

## 9.6 Using Address Book entries in messages

Once you have your address entries defined, you can use them in messages. For Outpost to know you are using an Address Book entry, place a "+" plus sign in front of the entry. To use an Address Entry as follows:

- 1. From Outpost's main menu, press **New** to open a new message.
- 2. In the **To**: Field, enter the address entry. If you are entering multiple entries, separate them with spaces, commas, or semi-colons.
- 3. As soon as you tab out of the field, Outpost will clean-up all entries (case and separators).

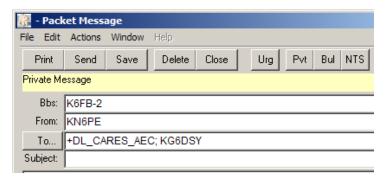

**HINT:** Double-clicking on an Address Book Entry will immediately open the Address Book to that entry. This is a good way to confirm you want this message going to this list of people, or want to make changes to the list on the fly.

**HINT:** Avoid dashes "-" in names if you want to double-click on an entry... Windows does not pick up the entire DL entry as a single word; the underline "\_" character works fine.

# 9.7 Auto-picking an Address Book entry

With the message form open, note that the message's To: field is a selectable

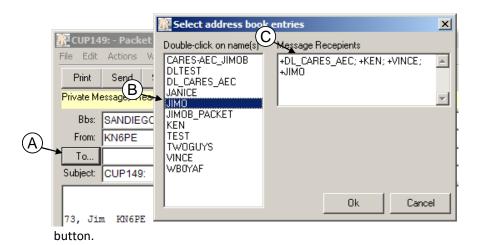

To select existing address book entries,

1. Press the **To: (A)** will open the address book quick pick form.

- 2. Scroll through the list of addresses and double-click on each entry to be added (B).
- 3. As the address entries are added, they are formatted and listed to the right of the form **(C)**. Any number of entries can be added.
- 4. Press **OK** when done and the selected message recipients will be appended to the **To:** field.

# 9.8 Forwarding Address Book entries

While having a DL or other Address Book entry is good for your personal productivity, having the same lists used by members of your communications team improves the productivity and efficiency of the entire team. This could be a DL of your immediate response team, a DL of SMTP addresses you use for Winlink forwarding, or just a general update on yourself in terms of your contact information.

Regardless with how you use the Address Book, Outpost lets you share entries with your team by forwarding it as a packet message.

You can share an Address Entry as follows:

- 1. Select Outpost's Setup > Address Book...
- 2. Use the pull-down menu to find the address you want to forward. Once you have it, press the **Forward** button.
- 3. Outpost will create a new message with a compact list of the address book entry fields.
- 4. Note the layout of this message:
  - !ADDR! begins the address book entries
  - [.] ends the address book entries

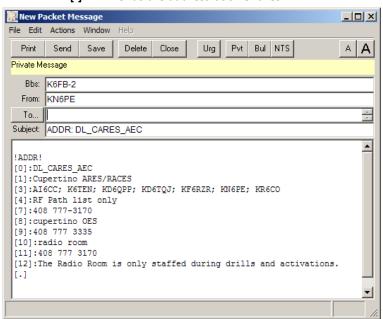

- 5. Complete the message as usual:
  - Fill in the destination To: field
  - Make any changes to the Subject Line
  - Set the Message type as Private or Bulletin
  - Press Send.

**NOTE:** You can add text Before the !ADDR! tag or after the [.] tag. DO NOT place any additional text in between these tags!

# 9.9 Receiving Address Book entries

On the receiving end, an Address Book message will be retrieved like any other message. However, it is up to the recipient to determine whether they want to add it to their local Address Book or not.

- 1. Retrieve your messages as you usually do, and then open the message.
- Press the Actions > Add Address menu option to add this address to your address book. This option is enabled only when an Address Book entry is received.

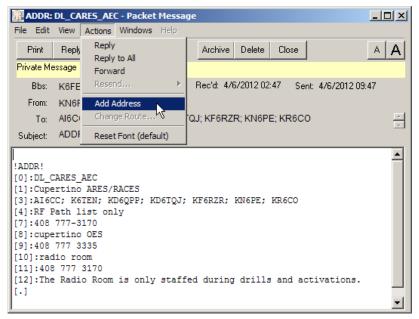

3. If an entry by the same name exists, you will be prompted if you want to overwrite it.

# 10 Customizing the Send/Receive Session

Outpost provides several options for controlling how the Send/Receive Session executes. The control options are accessed from the Outpost main menu, **Tools > Send/Receive Settings...** .These settings are discussed here.

# 10.1 Automating the Packet Session

Messages can be sent to the BBS whenever the **Send/Receive** button is pressed on the main Outpost form.

However, if Outpost is used as part of an ARES/RACES network for moving packet traffic within an Operational Area, then having the means for automatically sending outgoing traffic and polling the BBS for incoming traffic on a periodic basis allows Outpost to operate unattended, thereby making more efficient use of the emergency responder staff.

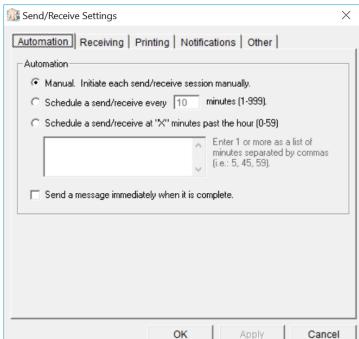

Automation: Controls when Send/Receive Sessions will be executed.

Figure 9: Send/Receive Automation Menu

## 

# Operation Description Schedule... every Interval Scheduling: Outpost will initiate a "X" minutes Send/Receive Session every "X" minutes. The timing for this is determined by the operator, with valid settings ranging from 1 to 999 minutes. To use this feature: Check the "Schedule a send/receive every [ ] minutes." box. Enter the number of minutes between sessions. Press OK. The time remaining until the next Send/Receive Session will be displayed on the status bar, bottom right, just left of the System Time. To disable this setting, check the "Manual" button, then press OK. See the Automaton Considerations section below for more information about how to use Send/Receive Automation. Schedule... at Slot Time Scheduling: You may want to explicitly "X" minutes past control when a Send/Receive Session runs. This is the hour handled by using a concept known as "slot times." Valid slot times are in the range of 0 to 59, and correspond to the minutes pass the current hour. To use this feature: Check the "Schedule a send/receive at "X" minutes past the hour." box. Enter any number of absolute times in minutes when you want Outpost to run. The times are the minutes during an hour when a session will run. For instance, entries of 2, 17, 32, and 47 mean 2 minutes past the hour, 17 minutes past, etc. Press **OK**. Based on the current PC system time, Outpost will determine the next time to run a Packet Session, and the time remaining until that session will be displayed on the status bar, bottom right, just to the left of the System Time. To disable this setting, check the "Manual" button, then press OK. See the Automaton Considerations section below for more information about how to use Send/Receive

immediately<br/>when it is<br/>complete.Session immediately when the user presses the Send<br/>button on the message form. A full Send/Receive<br/>Session will run.

This setting causes Outpost to initiate a Send/Receive

April 6, 2017 83

Send a Message

Automation.

| Operation | Description                                                                                                    |
|-----------|----------------------------------------------------------------------------------------------------|
|           | This option does not have any impact on any other existing Automation timing that may already be selected. The session timer will continue to count down to the time of the next Packet Session. |

#### **Automation Considerations**

In general, automatic message retrieval allows Outpost to be physically located in the radio room in the vicinity of an amateur radio operator and periodically check for incoming or out-going messages. This meets the requirement for having a control operator present.

The rules around applying automatic message retrieval timing must be worked out within your Operational Area. For instance, in a configuration with a low traffic/low station count, setting an interval time of 10 to 15 minutes may work with little or no collisions. However, this may not be the case with a high traffic volume or a large number of stations needing access to a single BBS.

For instance, consider an environment of 5 Hospitals needing access to a single BBS on a single frequency. If the objective is to avoid any transmission collisions and maximize the times to check for messages, then the 5 Hospitals could be coordinated and assigned time slots with 3 minute intervals.

|            | Slot times |        |        |        |
|------------|------------|--------|--------|--------|
|            | Slot 1     | Slot 2 | Slot 3 | Slot 4 |
| Hospital 1 | 0          | 15     | 30     | 45     |
| Hospital 2 | 3          | 18     | 33     | 48     |
| Hospital 3 | 6          | 21     | 36     | 51     |
| Hospital 4 | 9          | 24     | 39     | 54     |
| Hospital 5 | 12         | 27     | 42     | 57     |

Similarly, 8 hospitals could be assigned time slots with 2 minute intervals:

|            | Slot times |        |        |        |
|------------|------------|--------|--------|--------|
|            | Slot 1     | Slot 2 | Slot 3 | Slot 4 |
| Hospital 1 | 0          | 15     | 30     | 45     |
| Hospital 2 | 2          | 17     | 32     | 47     |
| Hospital 3 | 4          | 19     | 34     | 49     |
| Hospital 4 | 6          | 21     | 36     | 51     |
| Hospital 5 | 8          | 23     | 38     | 53     |
| Hospital 6 | 10         | 25     | 40     | 55     |
| Hospital 7 | 12         | 27     | 42     | 57     |
| Hospital 8 | 14         | 29     | 44     | 59     |

In the above case, Hospitals 8 and 1 are within 1 minute of each of their slots and some contention may result.

- Most BBS's are very robust and can handle multiple connections at the same time. There is no requirement to avoid concurrent access to a channel by multiple Outpost users. Channel contention is still handed by the TNC.
- When configuring the Outpost environment with time slots, all Outpost deployment teams should take into account available transmission speeds

(1200 vs. 9600 baud), expectations for packet traffic volume, number of packet stations on a channel, and the willingness of served agencies to accept delays due to time-outs when channel contention occurs. Some experimenting may be required.

- Not all slot times need to be filled in. At least 1 time slot must be configured for this feature to be used.
- There could be situations where some packet stations may generate more packet traffic then others and need access at least 4 times an hour. Other stations may need fewer slots. Again, these assignments should be carefully planned and coordinated to fully optimize the channel.

# 10.2 Once a message is received

**Receiving:** This tab handles the settings once a message is downloaded by the receiving station.

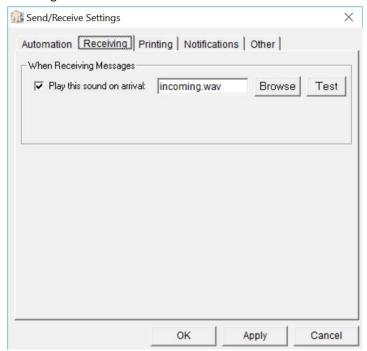

| Operation                  | Description                                                                                                    |
|----------------------------|----------------------------------------------------------------------------------------------------|
| Play this sound on arrival | This option allows you to select a .wav file to be played when a message is saved in Outpost.                                                                    |
|                            | The user can browse for a .wav file, select it, and test it to confirm that it is suitable for their environment.  See the Play on Arrival Considerations below. |

# **Play on Arrival Considerations**

This feature requires that an operational Sound Card is installed on the Outpost PC. Once you choose a .wav file, pressing the "**Test**" button will cause the .wav file to play. If there is a problem with the file or the sound card, a sound card is not installed or enabled, then your PC will issue a "beep" instead.

Several .wav files are included with the Outpost distribution as examples for how this feature could be used. For instance.

- Sound38.wav a very obnoxious alarm. If you use this file with the sound turned up, you will definitely know when a message arrives.
- Sound136.wav used for Notifications.
- incoming.wav a spoken notification. The phrase "Attention, incoming packet message" is spoken.

Essentially, you can use any .wav file found on your system, or create your own. The "incoming.wav" file was created using the Microsoft "Sound Recorder" program that comes standard with Windows.

# 10.3 Printing

This tab specifies how messages can be printed automatically.

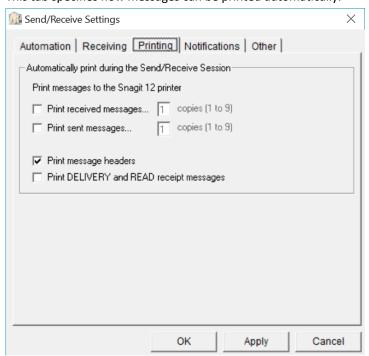

| Groups              | Description                                                                                                    |
|---------------------|----------------------------------------------------------------------------------------------------|
| Print received      | Checking this box will cause Outpost to print each new                                                                                                    |
| messages            | message received on their arrival. This is useful to expedite routing incoming messages to the EOC or Operational Area staff. The number of copies can be |
|                     | specified.                                                                                                    |
|                     | Default: unchecked, 1 copy                                                                                                    |
|                     |                                                                                                    |
| Print sent messages | Checking this box will cause Outpost to print each message that was successfully sent. The number of copies can be specified.                             |
|                     | Default: unchecked, 1 copy                                                                                                    |
|                     |                                                                                                    |

| Groups                           | Description                                                                                                    |
|----------------------------------|----------------------------------------------------------------------------------------------------|
| Auto-print with message headers  | If the above print options are checked, checking this box will cause Outpost to print the messages with the message headers.                                                                                  |
|                                  | Unchecking this box will cause only the message text to be printed. This may be desirable if you are sending or receiving report-formatted messages and do not want the clutter of the packet message header. |
|                                  | Default: Checked                                                                                                    |
| Print DELIVERY and READ Receipts | If this box is checked and you have automatic printing turned on, READ and DELIVERY Receipts will be printed as well.  Default: UNCHECKED                                                                     |

# **Print Message Considerations**

This feature requires a printer to be configured. If no printer is installed, this feature is disabled.

## 10.4 Notifications

This tab specifies what situations will cause a pop-up alert to occur.

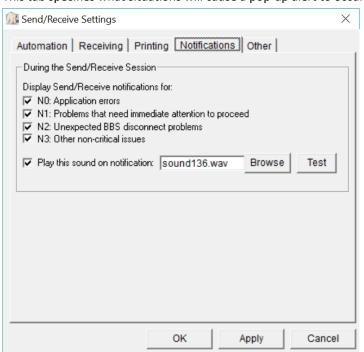

| Groups        | Description                                         |
|---------------|-----------------------------------------------------|
| Display       | Causes a notification window to be displayed in the |
| Notifications | event there is a problem during the Send/Receive    |

| Groups                          | Description                                                                                                    |
|---------------------------------|----------------------------------------------------------------------------------------------------|
|                                 | Session. The window stays up even after the Send/Receive Session window closes.                                   |
|                                 | See Notifications Considerations below.                                                                           |
|                                 | Default: N0, N1, N2, N3 checked                                                                                   |
|                                 |                                                                                                    |
| Play this sound on notification | This option allows you to select a .wav file to be played when a notification window pops up.                     |
|                                 | The user can browse for a .wav file, select it, and test it to confirm that it is suitable for their environment. |
|                                 | Default: checked                                                                                                  |

### **Notification Considerations**

During an unattended Send/Receive session, something may cause an unexpected BBS disconnect or error condition that may go unnoticed. Outpost will now generate a pop-up notification message for the following conditions:

- BBS type could not be identified.
- Unexpected BBS disconnect while sending messages
- Unexpected BBS disconnect while retrieving the list of messages.
- Unexpected BBS disconnect while retrieving a BBS message.
- Unexpected BBS disconnect while attempting to delete a BBS message.
- BBS <name> does not support multiple destinations addressing
- Addressing problems such as Address type does not match BBS type.

The notification will be displayed in a pop-up message window that remains on the screen even after the Send/Receive Session ends. On receiving a notification, an alert signal (beep if no sound card is available) will also be sounded. Notifications can be turned off if necessary.

**NOTE**: Other conditions may be added as situations of concerns are identified.

# 10.5 Other settings

The last tab has other general settings you may wish to set.

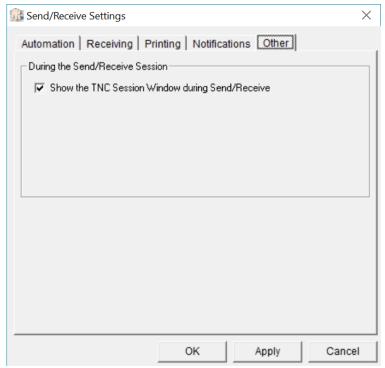

| runs, a window pops<br>s between Outpost and<br>uncheck this option. |
|----------------------------------------------------------------------|
| ·                                                                    |
|                                                                      |

# 11 Using Tactical Calls

#### 11.1 Introduction

Many governments define a tactical call sign as "a call sign that identifies a tactical command or tactical communication facility."

Amateur Radio operators use Tactical Calls to identify an assignment with which message traffic is exchanged. Because several different operators may be assigned to a specific location over time, a Tactical Call makes the assignment "operator neutral," thereby allowing the operators to change without having the assignment name change.

Some examples of tactical calls are:

Cupertino Fire A fire station in the City of Cupertino

• Staging 1 A resource staging area

• County EOC The county's Emergency Operations Center

Amateur Radio voice nets have used tactical call signs for years. However, the flexibility of tactical calls has been elusive in the packet radio world due to a variety of limitations and constraints. Ideally, tactical call support for packet should be implemented at the BBS. However, all out-of-the-box BBSs do not explicitly support the use of Tactical Calls.

As a result, Outpost implements Tactical Calls that is usable on most all types of BBSs.

## 11.2 How it works

Outpost's implementation of tactical calls is based on substituting a tactical call designator in place of the standard Call Sign for message creation (From:), TNC initialization (my <call>), and BBS activities (List Mine). Almost all BBSs do not inherently support tactical calls. However, experimentation has shown that a tactical call can be structured to satisfy the log-on and call-sign checking of a BBS, and can achieve the intent of what Tactical Calls can offer.

While the Outpost implementation is not totally fool-proof and does have some limitations, Outpost does give packet users the look and feel of tactical calls while operating within the rules of (at least) the U.S. Federal Communications Commission (FCC).

# 11.3 Is it legal?

Stations that use a tactical call must also identify with their legally assigned call sign. In the United States, the FCC addresses the subject of station identification in Part 97.119, and states that each amateur station "... must transmit its assigned call sign on its transmitting channel at the end of each communication, and at least every 10 minutes during a communication, for the purpose of clearly making the source of the transmissions from the station known to those receiving the transmission. No station may transmit unidentified communications or signals, or transmit as the station call sign, any call sign not authorized to the station."

**NOTE:** AX.25 is the underlying protocol that makes packet work. The AX.25 Link-Layer Protocol Specification complies with the X.25 specification with the exception of:

1. an extended address field, and

2. the addition of an Unnumbered Information (UI) Frame.

The extended address field of every frame is encoded with the station of origin and destination amateur call signs. In short, under typical use, every time an AX.25 packet is transmitted, it essentially identifies the transmitting station and satisfies the requirements of Federal Communications Commission (FCC) Part 97.119. For more information, see: AX.25 Amateur Packet-Radio Link-Layer Protocol document found at http://www.tapr.org/pub\_ax25.html.

There are three points to reiterate:

- Under FCC rules, station identification must occur at the end of each communication, and at least every 10 minutes during a communication.
- The FCC rules do not state that the expanded AX.25 address field with embedded Call Sign is required for packet station identification. While the AX.25 implementation satisfies the requirement, this is not the only method that the requirement could be met.
- Outpost satisfies the requirement for legal station identification by transmitting the user's valid station call sign at the end of each Send/Receive session.

## 11.4 Picking tactical calls

You will have to experiment with your BBS to see to what extent it supports a tactical call. The following information is based on tests with 2 typical BBSs. Your results may vary.

# **KPC3 PBBS**

This PBBS is very flexible and can allow almost any type of Tactical Call structure. The tactical call must be no more than 6 characters long.

The following are examples of usable tactical calls:

| CUPFD  | A fire station in the City of Cupertino              |
|--------|------------------------------------------------------|
| STAGE1 | A resource staging area supporting a fire line       |
| CUPEOC | Emergency Operations Center at the City of Cupertino |

#### **F6FBB BBS**

This BBS performs limited call sign validation when you first connect to the BBS. Testing indicates that the call sign needs to include at least one number to be confirmed as a valid call sign.

As an example, in Santa Clara County, the County Hospital system implemented a packet network for its 11 regional hospitals using the F6FBB BBS as its packet mail drop. These hospitals were assigned a tactical call with the structure of <#xxxxx >. For instance:

| 1MVECH | Mountain View El Camino Hospital  |
|--------|-----------------------------------|
| 1PASMC | Palo Alto Stanford Medical Center |
| 1SJVMC | San Jose Valley Medical Center    |
| 1SJGSH | San Jose Good Samaritan Hospital  |
|        |                                   |

The basic tactical call format that was used above is:

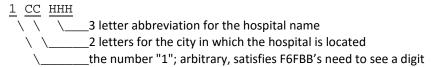

As a check of the above, when a user manually sets up his TNC with the command  $\underline{\text{my 1MVECH}}$  (sets the TNCs call sign), on connecting to the F6FBB BBS, the BBS does not complain and asks the 1MVECH user to register. In short, the "#xxxxx" structure satisfies the F6FBB call sign checking logic.

# 11.5 Setting up tactical calls

To set up a tactical call, do the following:

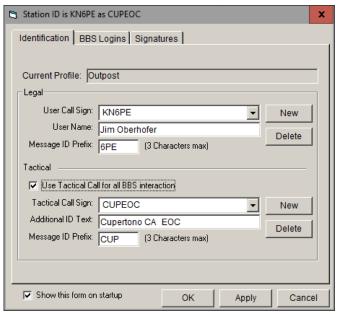

### **Manual Confirmation**

- 1. Pick a tactical call structure based on your BBS TYPE. See the description above on how to experiment with tactical calls.
- 2. Run Ipserial.exe or some other terminal emulator.
- 3. Set your TNC to the Tactical Call with the mycall command.
- 4. Issue the BBS connect command.
- 5. Verify the BBS does not generate an error. If so, you may need to pick a different Tactical Call format. If it prompts you to register, register this logon.

### **Outpost Setup**

- 6. Select Setup > Identification...
- 7. Check the Tactical Call box
- 8. Use the Tactical Call Sign Dropdown box to see if your tactical call is already created.
- 9. If it is not found, press the **New** button to the right of Tactical Call Sign
- 10. Enter your Tactical Call Sign
- 11. Enter an optional ID text.
- 12. Enter a Tactical Message ID Prefix.
- 13. Press OK when done.
- 14. Send/Receive to confirm to can connect without problems.